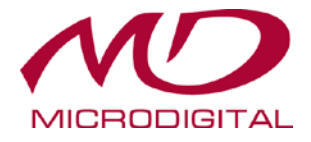

# **Руководство по эксплуатации**

# **IP-камеры N-серии**

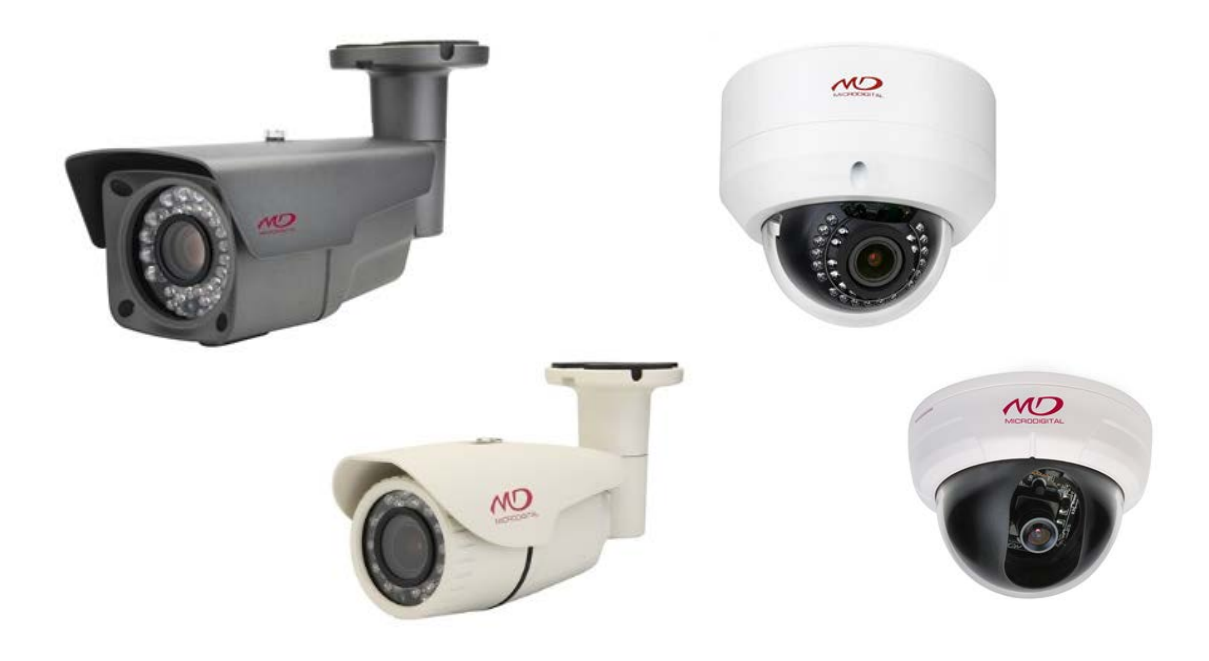

**The Operation Manual of N Series IP Camera** by MICORDIGITAL Inc. MD-IPC-N-1507 Rev.0 Released on the 10th July, 2015 Copyright © 2015 MICRODIGITAL Inc.

This document describes the operation introduction of N Series IP Camera

# **1. Руководство по эксплуатации**

Настоящее руководство по эксплуатации содержит инструкции по базовой настройке и эксплуатации сетевой камеры Microdigital Inc.

Как опытным, так и начинающим пользователям сети следует внимательно прочитать данную инструкцию для обеспечения безопасной установки и эксплуатации устройства; также в инструкции содержится информация о функциях камеры.

Сохраните данное руководство для будущего его использования.

- Изменения или модификации, не одобренные компанией Microdigital Inc., могут привести к лишению пользователя прав на эксплуатацию камеры.
- Установка должна проводиться квалифицированным персоналом в соответствии с местными нормами.

# **2. Правила техники безопасности**

Внимательно прочитайте следующие инструкции, чтобы избежать угрозы жизни и имуществу.

- Избегайте ударов и падения камеры.
- Избегайте вибрации камеры.
- Не перемещайте работающую камеру.
- Не устанавливайте камеру на неровной поверхности, камера должна быть прочно прикреплена к стене или потолкую.
- Протирайте камеру только сухой тканью.
- Избегайте установки камеры в местах повышенной влажности или температуры.
- Не устанавливайте камеру рядом с источниками газа и нефти.
- Не прикасайтесь к камере мокрыми руками. Это может вызвать поражение электрическим током.
- Не ставьте тяжелые предметы на кабель питания. Это может привести к возгоранию и поражению электрическим током.
- Во избежание поражения электрическим током не пытайтесь разобрать камеру. Все обслуживание должно проводиться квалифицированным персоналом.
- Не закрывайте вентиляционные отверстия. Это может вызвать возгорание.
- Повреждение кабеля может привести к возгоранию.
- Во избежание нарушения работы камеры при неожиданном отключении, рекомендуется использовать ИБП (источник бесперебойного питания). Обратитесь к авторизованному дилеру или агенту ИБП.
- Отключайте камеру во время дождя или в случае ее бездействия в течение длительного времени.
- При попадании в корпус жидкости или твердого предмета немедленно отключите камеру от источника питания и проверьте устройство у официального дилера перед повторным включением.
- В случае появления сильного запаха или дыма, исходящего из камеры, отключите камеру от сети и обратитесь к авторизованному дилеру.

# **3. Содержание**

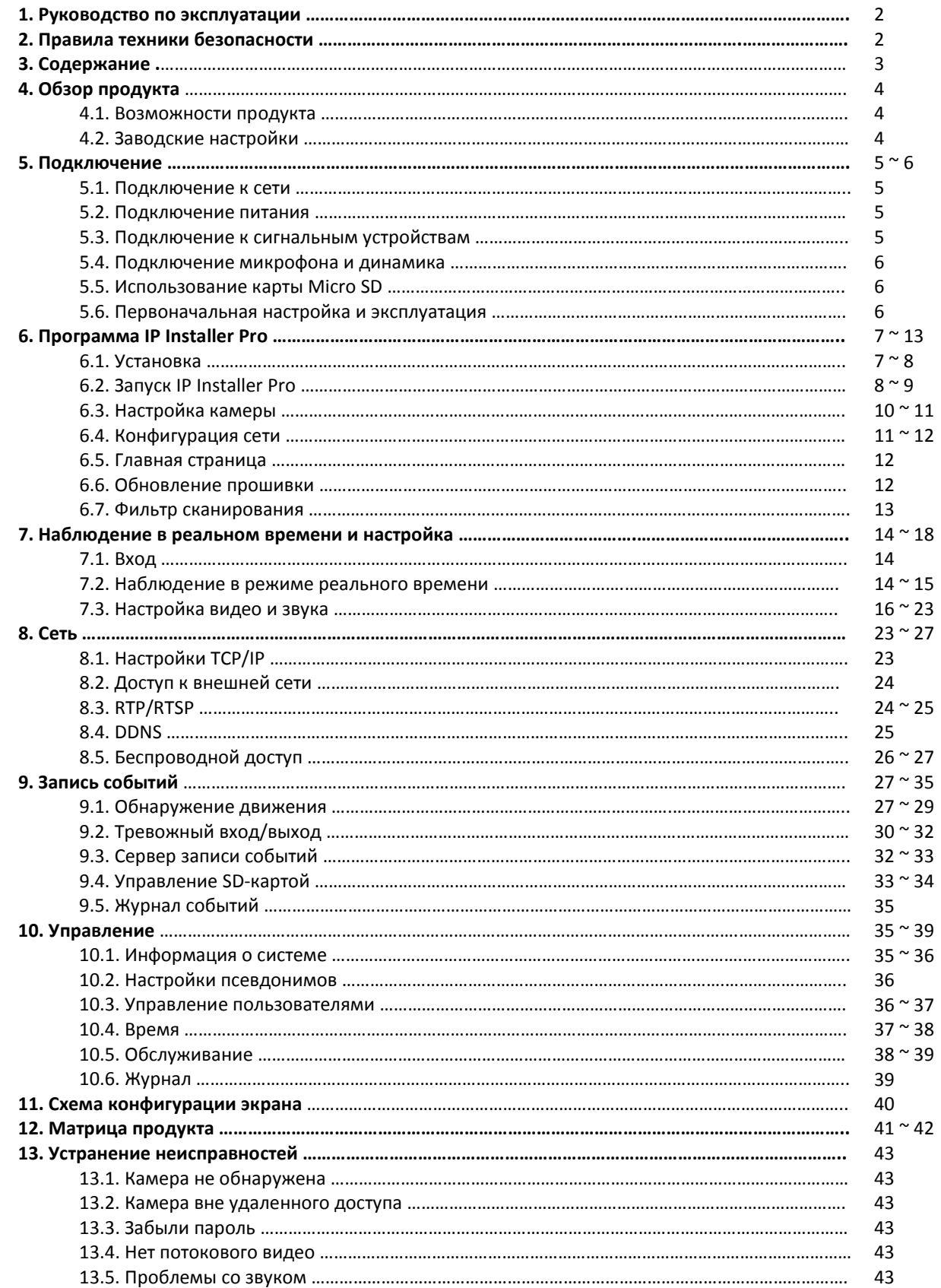

# **4. Обзор продукта**

## **4.1. Возможности продукта**

Сетевая камера Microdigital позволяет вести видеонаблюдение по сети, пользователи могут наблюдать, записывать и управлять настройками с помощью удобного интерфейса.

В данном руководстве подробно описывается установка и эксплуатация устройства.

Поддержка протокола ONVIF (Profile S вер. 2.0.1)

● Несколько потоков для отображения и записи видео с различным разрешением и качеством одновременно, используя разные кодеки.

- Двойной поток H.264 / M-JPEG.
- 5 уровней сжатия и поддержка различного разрешения.
- Полный дуплекс, одновременная двухсторонняя передача.
- Удаленный мониторинг с помощью веб-браузера или VMS.
- IP-фильтрация, HTTPS, SSL и настройка уровня доступа для безопасности.
- Поддержка широкого динамического диапазона: ШДД для двойного сканирования или цифровой ШДД в зависимости от модели.
- Видеонаблюдение день/ночь со съемным ИК-фильтром (опционально).
- Простое обновление прошивки по сети.
- Сетевая интегрированная система управления VMS.
- События: обнаружение движения и сигнализация.
- Встроенный SD-слот для карт памяти для хранения данных.
- Питание PoE и 12 В постоянного тока.
- Управление моторизованным зумом/фокусом (опционально).
- Поддержка второго видеовыхода (опционально).
- Встроенный нагреватель (опционально): рабочая температура -40 ℃-50 ℃.

#### **4.2. Заводская настройка**

Кнопка используется для возврата к заводским настройкам либо для использования функции WPS Wi-Fi.

При нажатии кнопки в течение 10 секунд восстанавливаются заводские настройки. Если кнопка нажата несколько секунд, включается WPS.

Обращайтесь с кнопкой внимательно, так как могут восстановиться заводские настройки.

1. Сначала отключите питание.

2. Снова подключите питание, нажав кнопку заводских настроек.

3. Нажимайте кнопку в течение 10 после включения камеры. В некоторых моделях требуется небольшой скачок напряжения.

4. Система автоматически перезагрузится после восстановления заводских настроек.

Есть два способа возврата к заводским настройкам.

Один – сброс, описанный выше; другой – программный сброс, выполненный удаленно. Независимо от способа, система автоматически перезагрузится после инициализации заводских настроек. Для получения более подробной информации обратитесь к данной инструкции по эксплуатации (3. Режим реального времени и настройки > Сервис > Управление системой).

# **5. Подключение**

# **[Примечание]**

\* Выключите питание перед установкой и подключением камеры.

\* Не допускайте попадания влаги на силовые и соединительные кабели. Это может вызвать повреждение устройства.

# **5.1. Подключение к сети**

Пользователи могут настроить управление, конфигурацию, мониторинг.

Проверьте сетевое окружение после установки камеры.

# **5.2. Подключение питания**

### **5.2.1. Использование адаптера питания**

 Подключите питание к разъему камеры постоянного тока. (Рекомендуется адаптер питания с напряжением 12 В постоянного тока/1,5 А.)

### **5.2.2. В случае использования оборудования PoE (питание через Ethernet)**

Проверьте, есть ли опция питания PoE, поскольку не все модели поддерживают такой тип питания. Большинство камер, поддерживают стандарт IEEE 802.3af, а некоторые – IEEE

802.3at. Поэтому пользователи должны внимательно проверить наличие опции PoE у камеры.

# **5.3. Подключение к сигнальным устройствам**

Некоторые модели не поддерживают вариант DI/DO, поэтому пользователи должны проверить это перед установкой.

Сигнал тревоги камеры подключен к устройствам внешней тревоги, таким как зуммер, лампа аварийной сигнализации и дверной выключатель.

# **5.3.1. Вход сигнала тревоги (вход датчика)**

Подключите датчик к соответствующему разъему камеры.

# **5.3.2. Выход сигнала тревоги (выход реле)**

Подключите устройство сигнализации к релейному выходу терминала камеры.

Если происходит событие, срабатывает сигнал тревоги.

# **[Примечание]**

\* Используйте стабилизированный блок устройства переменного тока 28 В / 100 мА постоянного тока или 20 В / 100 мА при релейном выходе.

# **5.4. Подключение микрофона и динамика**

Подключите внешний микрофон или динамик.

# **5.5. Использование карты Micro SD**

Карта Micro SD позволяет записывать архив даже при полном отключении сети.

#### **5.5.1. Как вставить карту Micro SD**

- Вставьте карту Micro SD в верном положении.

 - Вставляйте карту Micro SD без усилий. Вставляя карту с силой, вы можете повредить ее или предназначенный для нее слот.

#### **5.5.2. Удаление карты Micro SD**

- Нажмите аккуратно на карту Micro SD, она разблокируется.

 - Осторожно выньте карту Micro SD. При попытке удалить Micro SD силой в состоянии блокировки может произойти повреждение карты или слота.

# **[Примечание]**

\* Перед удалением карты Micro SD в меню [SD card>Basic Settings>Disk Management] следует выбрать [Unmount]. Если опцию не выбрать [Unmount], это может привести к повреждению данных на карте или неисправности камеры.

 \* В случае ущерба или потери данных на карте Micro SD, причиненного по неосторожности, MICRODIGITAL Inc. снимает с себя всякую ответственность.

\* После определенного количества считываний и записи данные на карте Micro SD перестают сохраняться.

В этом случае замените карту Micro SD на новую.

# **5.6. Первоначальная настройка и эксплуатация**

Перед использованием камеры проверьте состояние соединений между устройствами и статус питания.

Камера должна быть подключена к сети, а питание должно подаваться каждому устройству.

Для подключения камеры сначала установите на ПК клиентскую программу Microdigital.

Если камера подключена к компьютеру, программа Web Viewer устанавливается автоматически.

Для просмотра видео потока с помощью веб-обозревателя установка ActiveX Control должна быть разрешена в конфигурации веб-браузера.

# **6. Программа IP Installer Pro**

# **6.1. Установка**

#### **6.1.1. Запустите " IPInstallerPro\_Setup.exe ".**

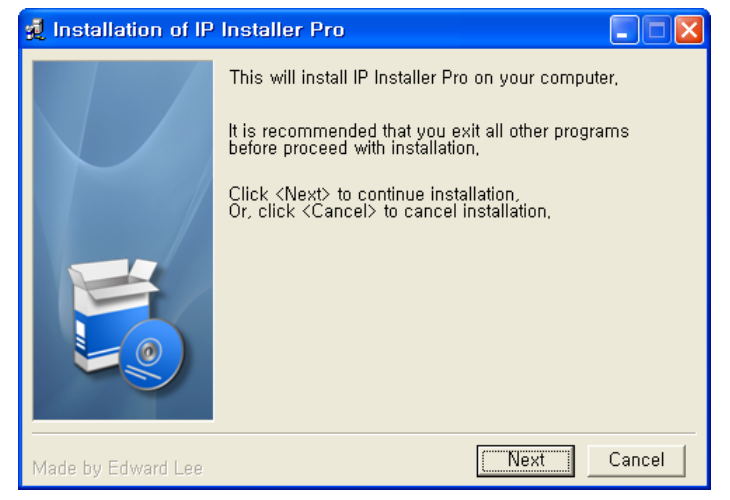

#### **6.1.2. Выберите "I Agree", затем "Next".**

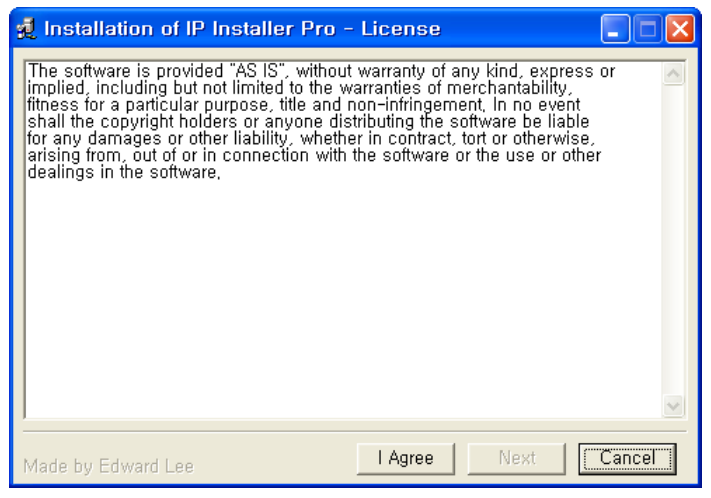

#### **6.1.3. Назначьте папку для установки IP-Installer Pro, а затем нажмите "Next".**

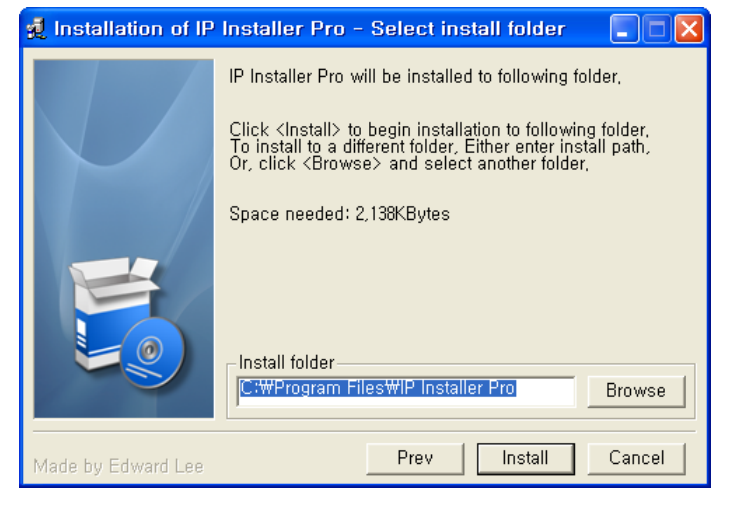

# **6.1.4. Начнется установка.**

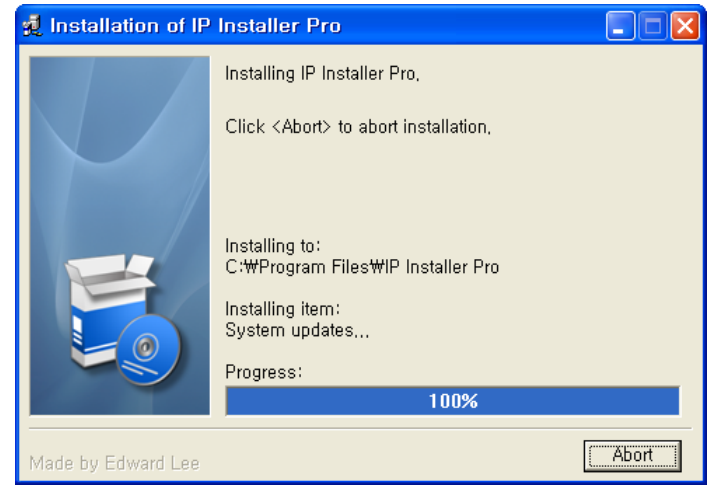

#### **6.1.5. Установка завершена.**

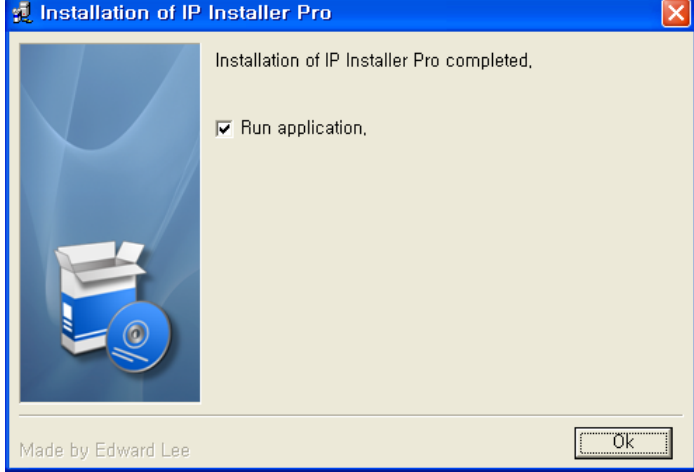

# **6.2. Запуск IP-Installer Pro**

**6.2.1. Если IP Installer Pro работает, автоматически запускается и сканирование.** 

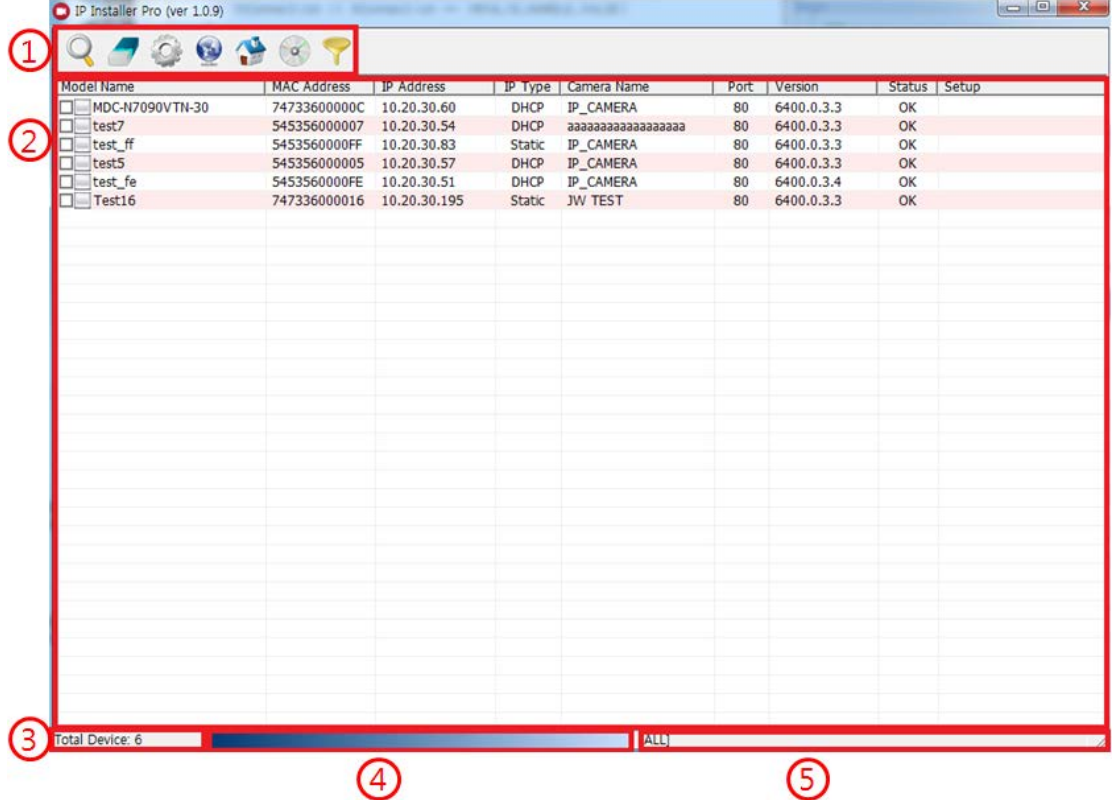

#### **6.2.2. Главное меню**

- ① Панель инструментов: простые значки для пользователя.
- ② Список устройств: список сканируемых устройств в локальной сети.
	- Флажок: установка нескольких устройств одновременно.
	- : доступную по IP-адресу ПК.
	- : недоступно из-за разного IP адрес с ПК.
	- : текущая проверка.
	- Настройка: пользователь может увидеть, применяется ли настройка для каждого устройства.
- ③ Статус IP Installer: отображается статус установки и количество отсканированных устройств.
- ④ Индикатор выполнения: отображается текущий статус.
- ⑤ Условие фильтрации: настройки фильтрации.

#### **6.2.3. Панель меню**

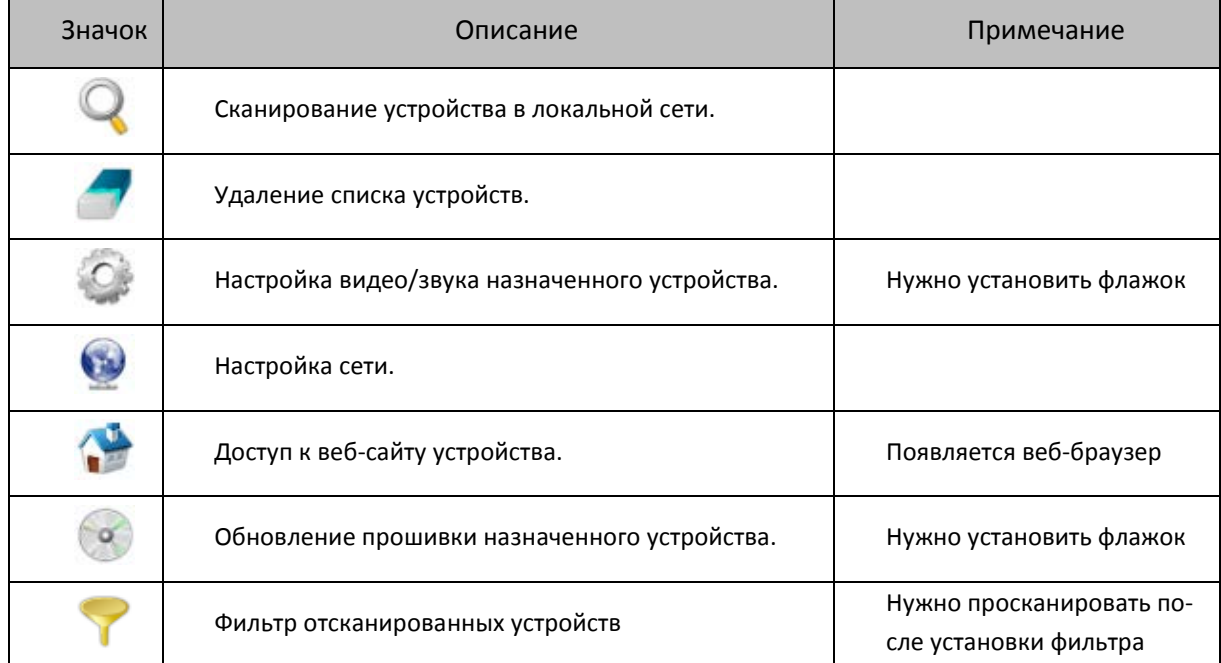

#### **6.2.4. Всплывающее меню**

Homepage Network Setup

- Check Selected Device Uncheck Selected Device Uncheck All Device
- Homepage: получение доступа к веб-сайту устройства с помощью веб-браузера.
	- Network setup: настройка сети.
- Check selected device: установить флажок напротив выбранного устройства.
- Uncheck selected device: снять флажок напротив выбранного устройства.
- Uncheck All Devices: снять флажок напротив всех устройств.

# **6.3. Настройка камеры**

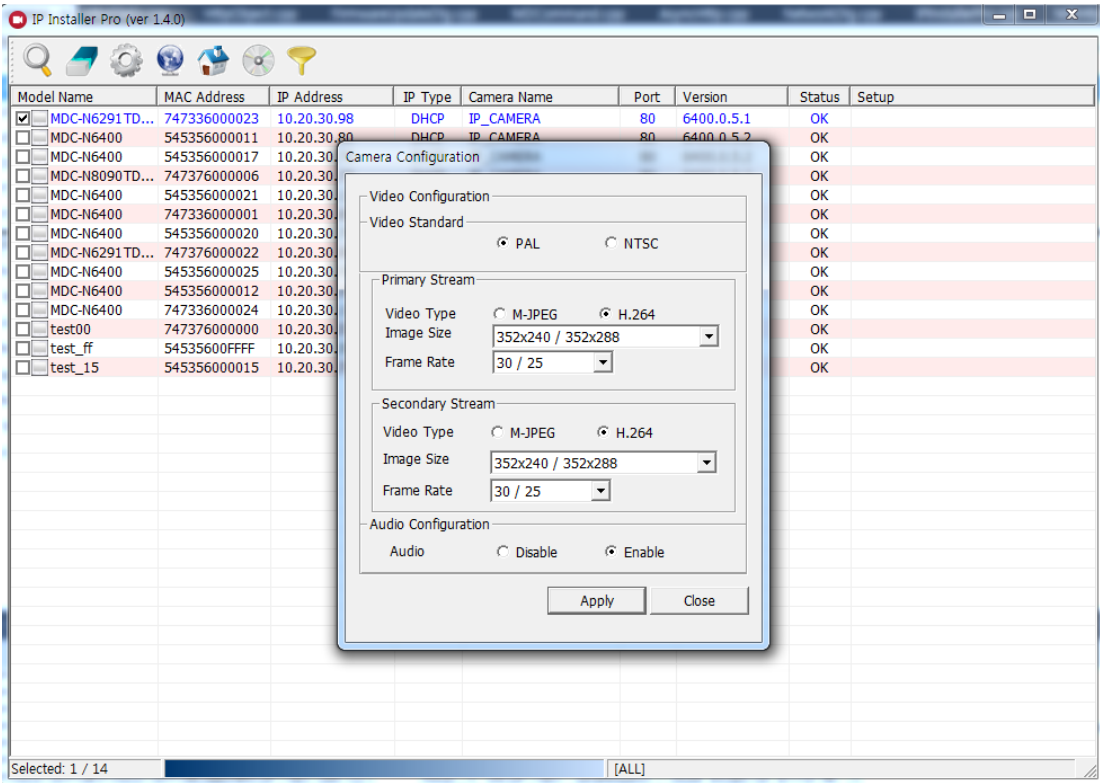

### **6.3.1. Установите флажок напротив выбранных устройств.**

Цвет шрифта выбранных устройств изменяется на синий для удобства просмотра.

# **6.3.2. Щелкните по значку на панели инструментов, чтобы изменить настройку видео и звука выбранных устройств.**

- Video Type: кодек M-JPEG или Н.264.
- Image Size: разрешение видео.
- Frame Rate: частота кадров видео.
- Audio: вкл./выкл. звука.
- Если установленная настройка не подходит устройству, она не применяется.
- Apply: применить настройку. Пользователь может видеть результат в столбце настройки списка устройств.

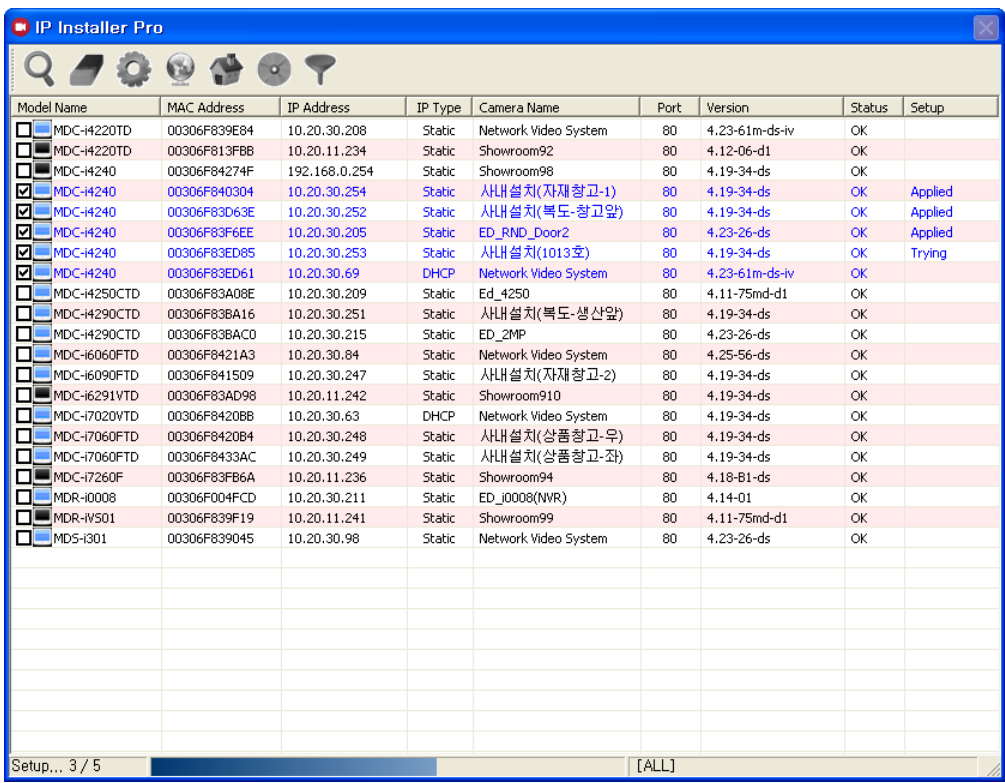

# **6.4. Конфигурация сети**

**6.4.1. Щелкните по значку , чтобы изменить сетевые настройки выбранного устройства.** 

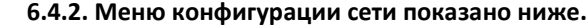

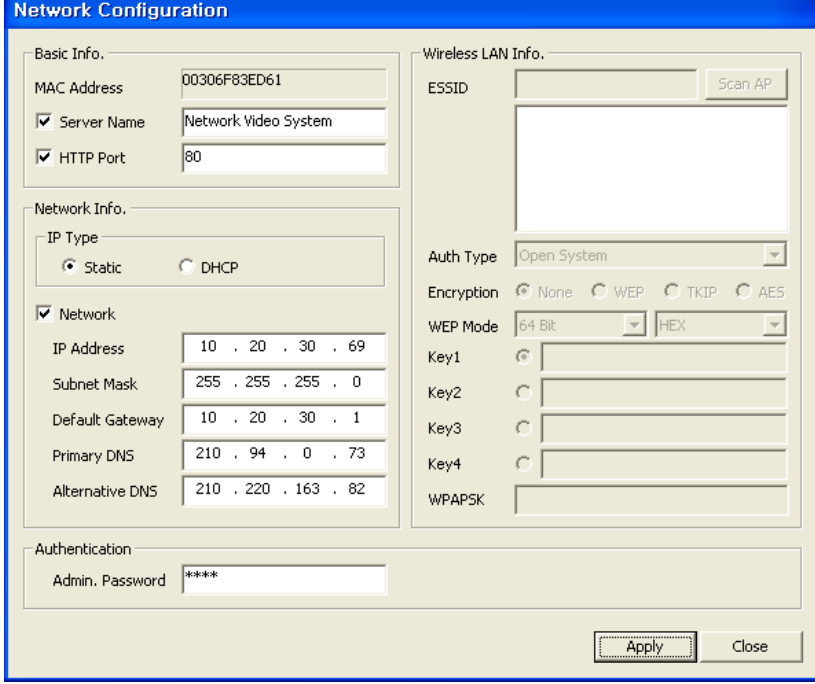

- Server Name: изменение имени сервера.
- НТТР port: изменение веб-порта устройства.
- IP Type: установка статического IP или DHCP.
- Network: настройка сети устройства.
- Admin. Password: ограничение доступа к настройке устройства.
- Wireless LAN Info: активируется, когда устройство использует беспроводной адаптер. Это меню используется для установки беспроводного доступа.

#### **6.5. Главная страница**

 **6.5.1. Щелкните по значку , чтобы получить доступ к веб-сайту устройства.**

### **6.6. Обновление прошивки**

 **6.6.1. Установите флажки напротив устройств, требующих настройки.**

Цвет шрифта проверенных устройств изменяется на синий для удобства просмотра.

**6.6.2. Щелкните по значку для обновления прошивки.**

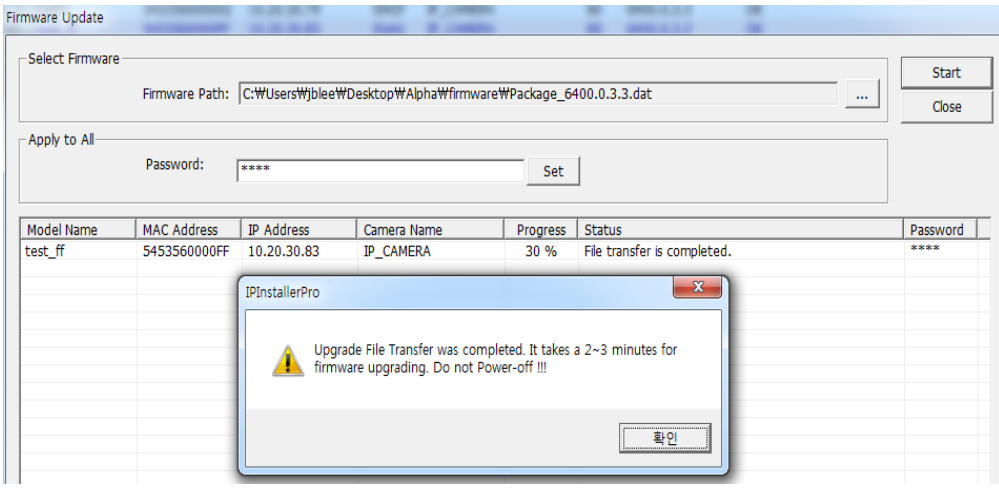

#### **6.6.3. Во всплывающем окне обновления прошивки можно настроить указанные ниже элементы.**

- Update Type: из следующих вариантов файлов микропрограмм выберите один.

 - Firmware Path: выберите папку, содержащую файл прошивки. Отображается последняя выбранная папка.

- Password: введите пароль для каждого устройства.

Если все устройства имеют одинаковый пароль администратора, введите пароль и нажмите **"Apply All".**

Если требуется индивидуальный пароль, выберите строку в списке устройств и введите пароль**.**

- Start: выберите "Start", чтобы начать обновление встроенного программного обеспечения.

# **6.7. Фильтр сканирования**

**6.7.1. Щелкните по значку для фильтрации и сканирования устройств.**

**6.7.2. Есть два варианта настройки фильтра.**

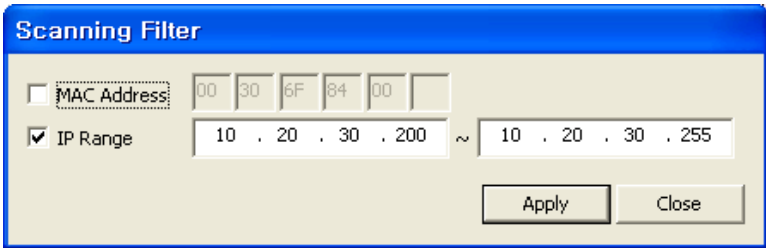

- MAC Address: отфильтровать устройства в пределах 10 цифр MAC-адреса.
- IP Range: отфильтровать устройства в указанном диапазоне IP.

 **6.7.3. После завершения установки фильтра в нижней части главного окна будет отображаться применяемый фильтр.**

**Щелкните по значку** для сканирования, затем отфильтрованные устройства появятся в списке.

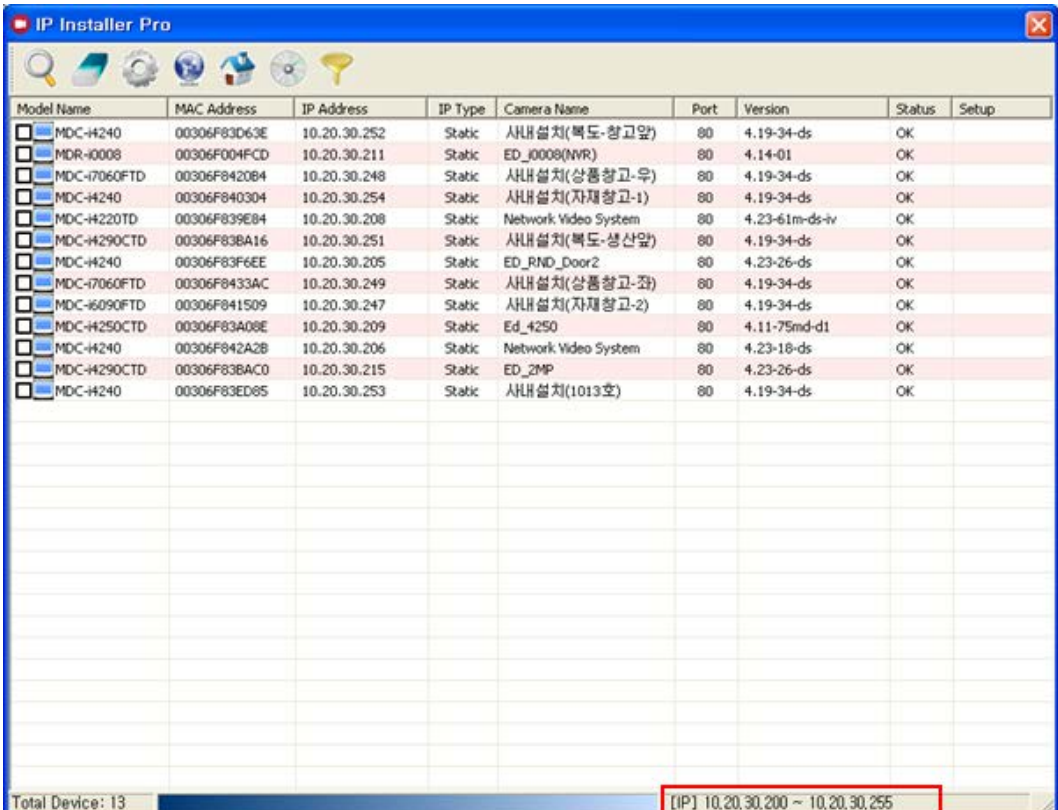

# **7. Просмотр в реальном времени и настройки**

 **7.1. Вход**

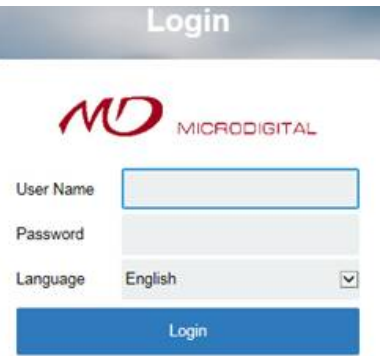

По умолчанию имя пользователя и пароль: root / root.

В разделе Language выбирается язык: английский, русский и корейский.

Нажмите кнопку Login, чтобы перейти к следующему этапу.

# **7.2. Просмотр в реальном времени**

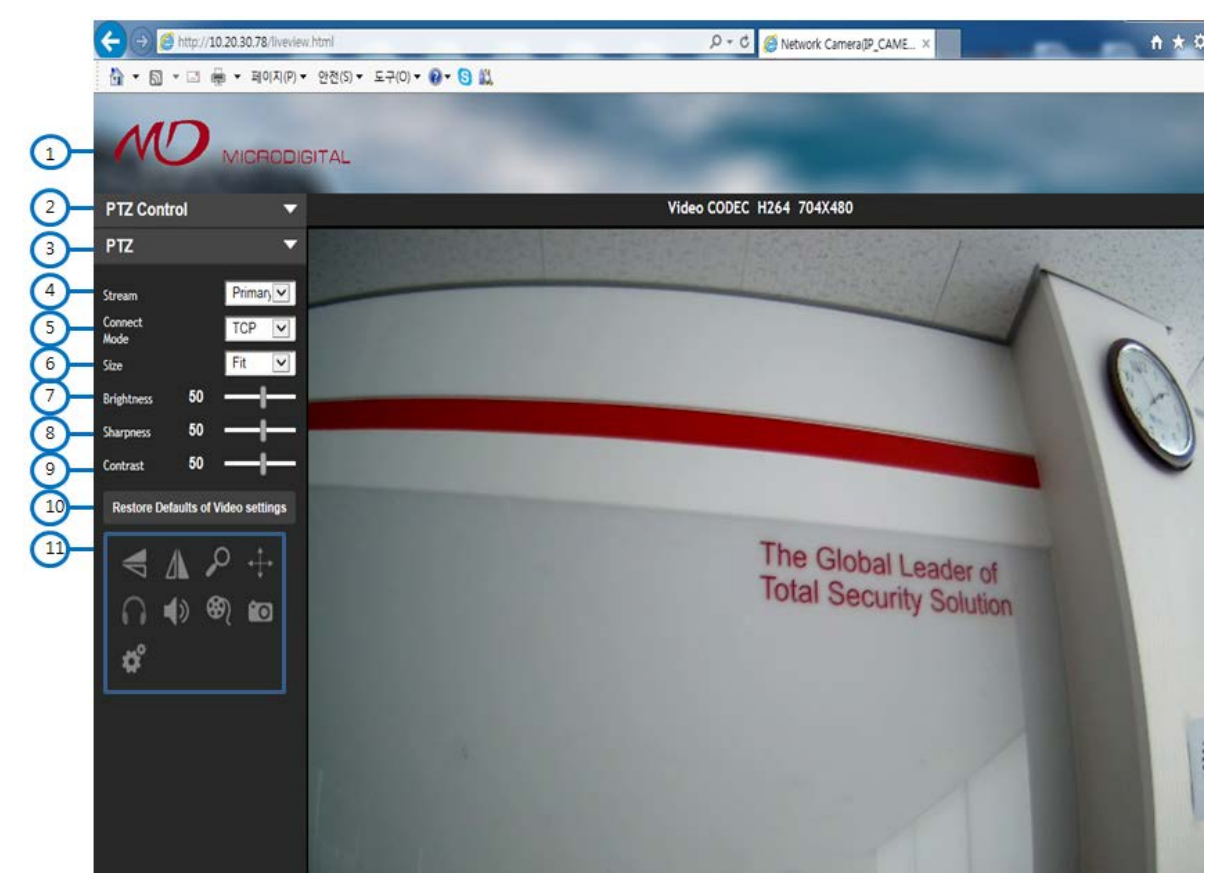

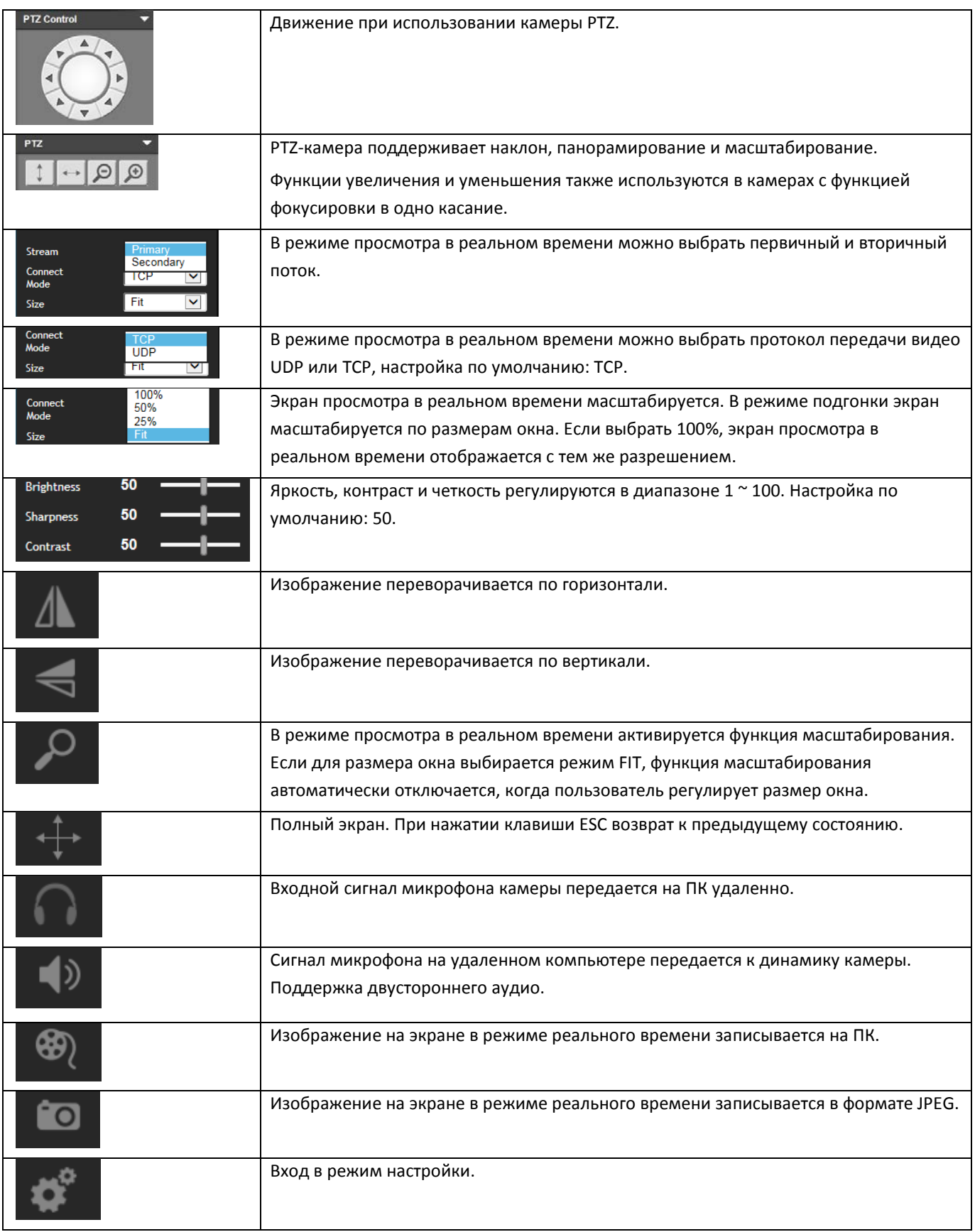

# **7.3. Настройка видео и звука**

### **7.3.1. Камера [Для камер без функций WDR и автофокуса]**

Пользователи могут настроить видео изображение, установив значения в режиме предварительного просмотра.

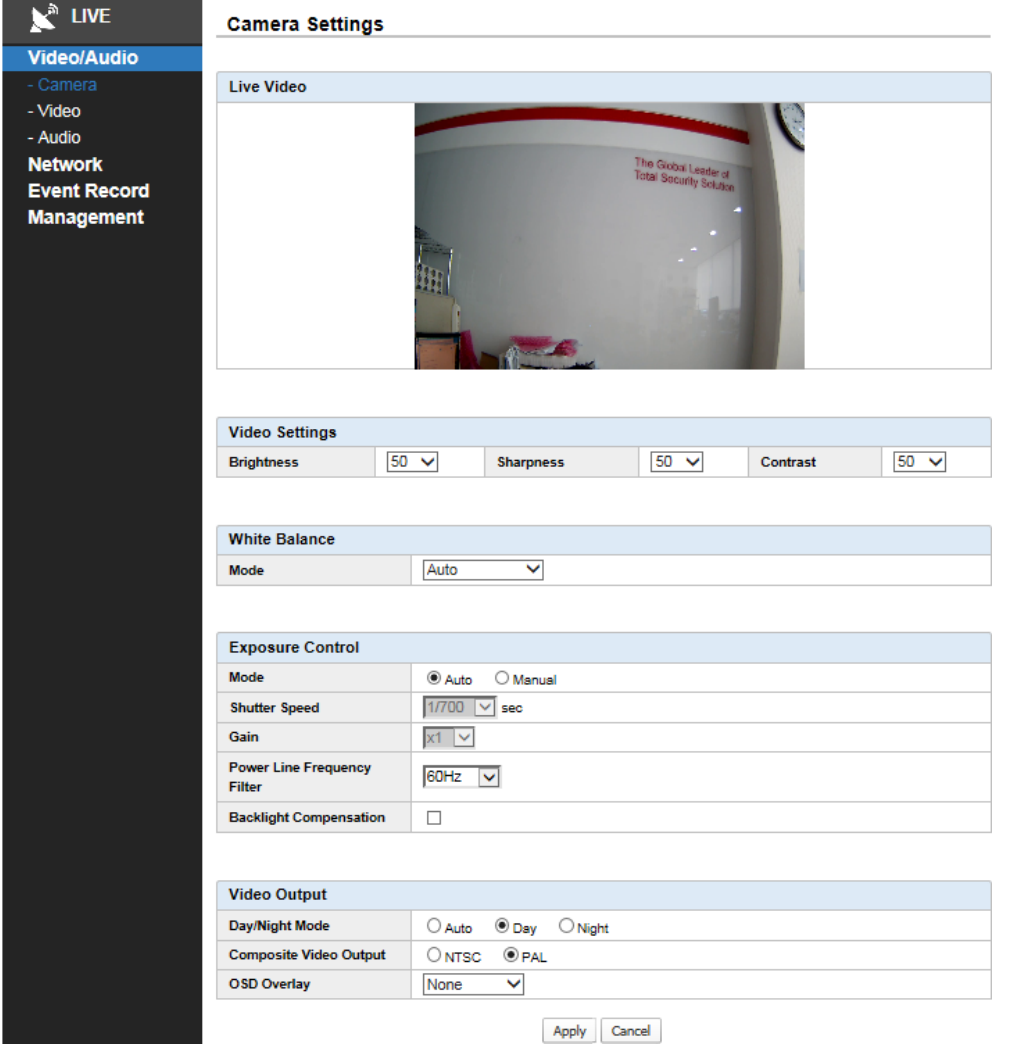

7.3.1.1. Video Settings (настройки видео)

- \* Brightness (яркость): диапазон 1 ~ 100 (по умолчанию: 50)
- \* Sharpness (четкость): диапазон 1 ~ 100 (по умолчанию: 50)
- \* Contrast (контраст): диапазон 1 ~ 100 (по умолчанию: 50)
- \* White Balance (баланс белого)

 - В зависимости от условий установки баланс белого можно регулировать в автоматическом, во внутреннем и внешнем режиме:

Auto (Авто) : Может быть использовано вне зависимости от условий установки для камер с АРД.

Indoor (Помещение) и Outdoor (Улица) : При использовании камер без АРД рекомендуется вручную указать условие установки - Indoor (Помещение) или Outdoor (Улица)

### 7.3.1.2. Exposure Control (управление экспозицией)

Отрегулируйте режим экспозиции в соответствии с окружающими условиями.

- \* Mode: авто и ручной режим.
- \* Shutter Speed: в ручном режиме, скорость затвора переменная.
- \* Gain: чем выше уровень усиления, тем ярче экран. Но высокий уровень усиления вызывает больше шума. Отрегулируйте уровень в диапазоне 1 ~ 32.
- \* Power Line Frequency Filter (фильтр частоты электропередачи)
- Если для освещения вокруг камеры используется переменный ток, частота питания камеры должна
- синхронизироваться с частотой освещения.

 - Можно выбрать 50 Гц или 60 Гц в меню, которое активируется только в режиме автоматической экспозиции.

 - Так же, во избежание мерцания в настройках композитного выхода требуется выбрать тип сигнала PAL (50Гц) или NTSC (60Гц)

\* Backlight Compensation (компенсация подсветки): позволяет сделать передний план ярче для более четкого отображения объекта даже при сильной подсветке.

#### 7.3.1.3. Video Output (вывод изображения)

- \* Day/Night Mode (режим день/ночь)
	- Для обеспечения качественного цветного изображения днем и бесшумного монохромного изображения ночью камера автоматически переключает изображение с цветного на ч/б и наоборот при оптимальном уровне освещенности.
	- ИК-светодиоды видны в ч/б режиме и включаются от датчика в соответствии с уровнем освещенности.
- \* Composite Video Output (композитный видео выход)
	- Разъем камеры CVBS предназначен для облегчения установки и не рекомендуется для мониторинга.
	- Пользователь может выбрать в меню NTSC или PAL.
- \* OSD Overlay (отображение экранного меню): отображается дата и время в левом верхнем углу экрана.

#### **7.3.2. Камера [Для камер с функциями WDR и автофокусом]**

#### 7.3.2.1. Настройка камеры с функциями WDR и автофокусом

Video CODEC H264 1920X1080 PTZ Control MENU **MENI IRIS** ELC 2-MOTOR ¢ 怨 **EXPOSURE** P<sub>TZ</sub> **BACKLIGHT**  $0$ FF  $\mathbb{O}$ **DAY&NIGHT AUTOJ** COLOR MIDDLE **DNR** 圜 년<br>이타 **TMAGE** 50 同 MOTION  $\Omega$ **SYSTEM** 50 **EXIT**  $\rho$   $\div$ (1)  $\circledR$ fo

\* Нажмите кнопку Menu в разделе PTZ Control в окне живого просмотра.

- \* OSD меню появится на изображении с камеры, как показано выше.
- \* Для управления меню используйте кнопки Вверх/Вниз/Вправо/Влево.

#### 7.3.2.2. Управление моторизированным объективом на камерах с автофокусом

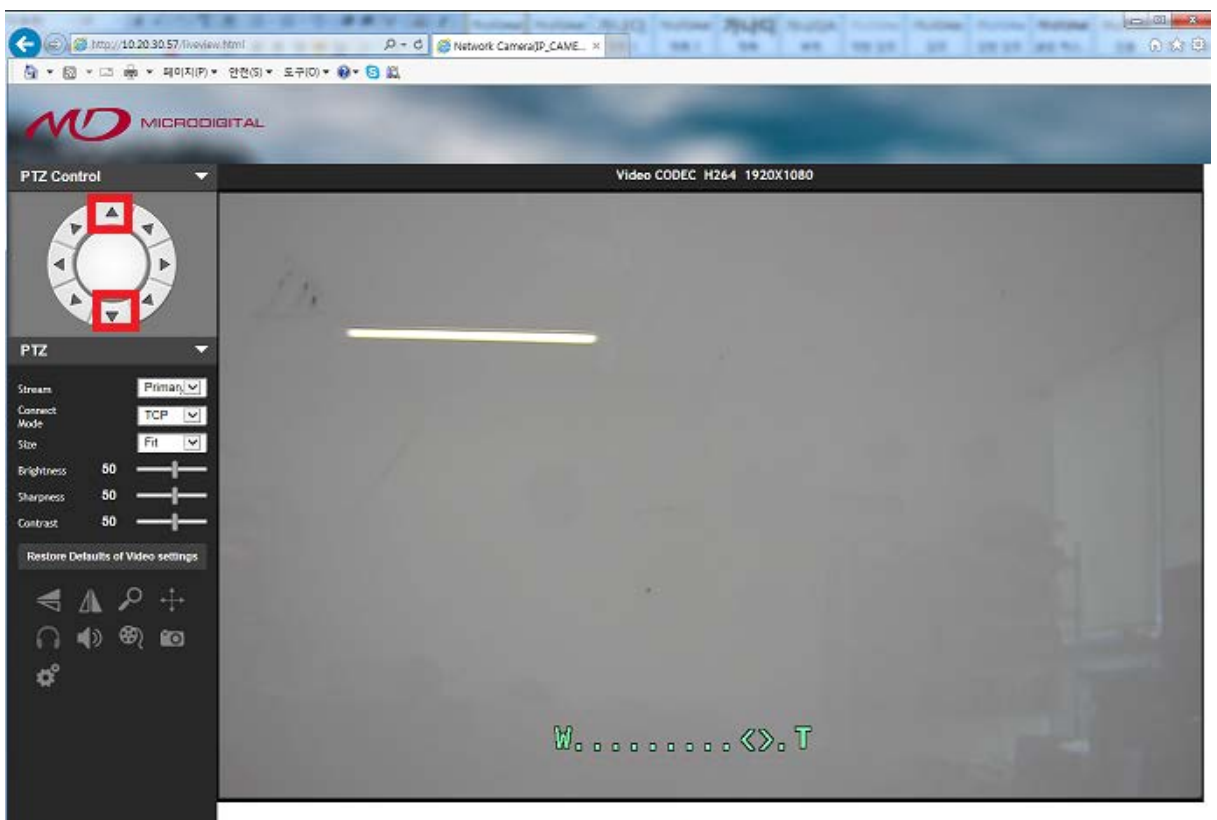

\* В режиме живого просмотра нажимайте кнопку Вверх для уменьшения угла обзора.

\* В режиме живого просмотра нажимайте кнопку Вниз для увеличения угла обзора.

\* Когда вы отпустите кнопку, изменение угла обзора остановится и резкость будет настроена автоматиче-

ски.

 Если Вы хотите использовать ручную фокусировку – Вы можете использовать ее с помощью кнопок Вправо и влево, но после применения настроек в OSD Меню:

Установите значение MANUAL в OSD Меню (Camera Menu > 2. MOTOR > AF Mode > Manual)

#### 7.3.2.3. Структура OSD Меню для камер с функциями WDR и автофокусом

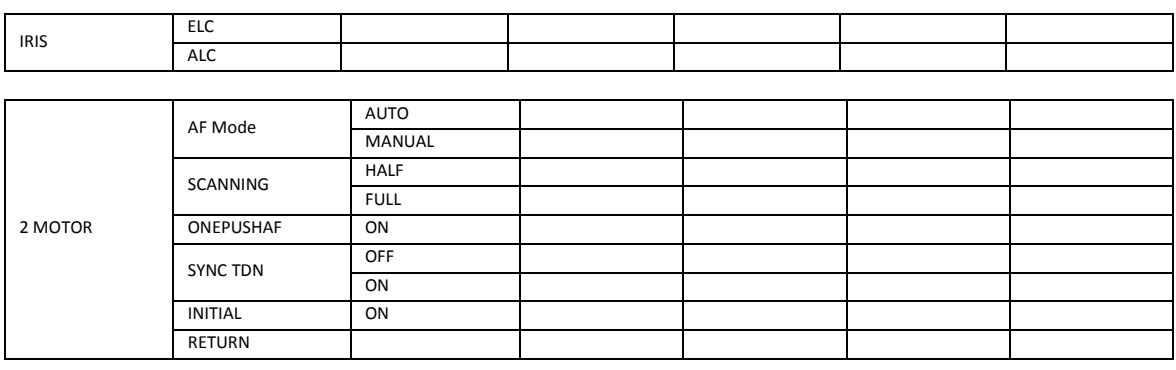

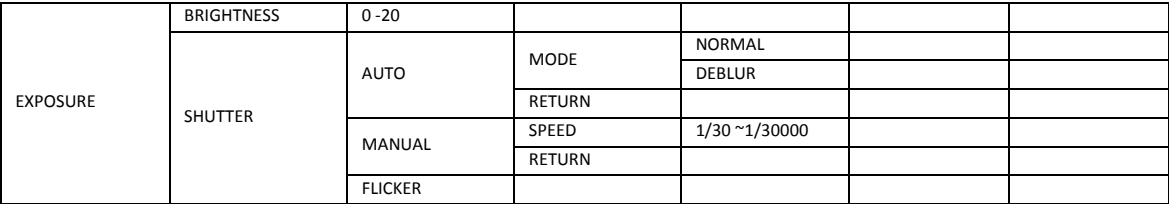

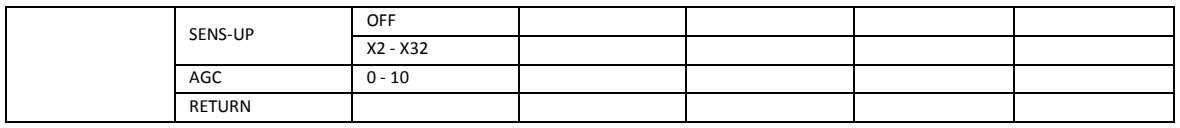

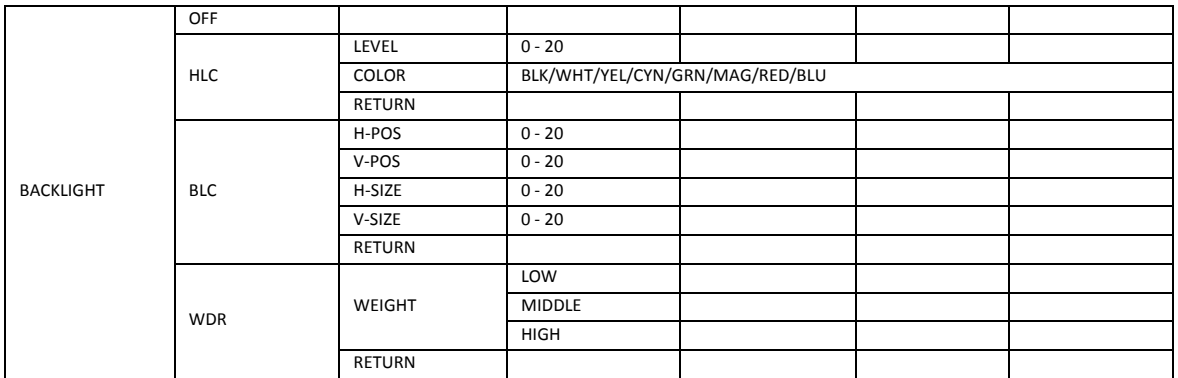

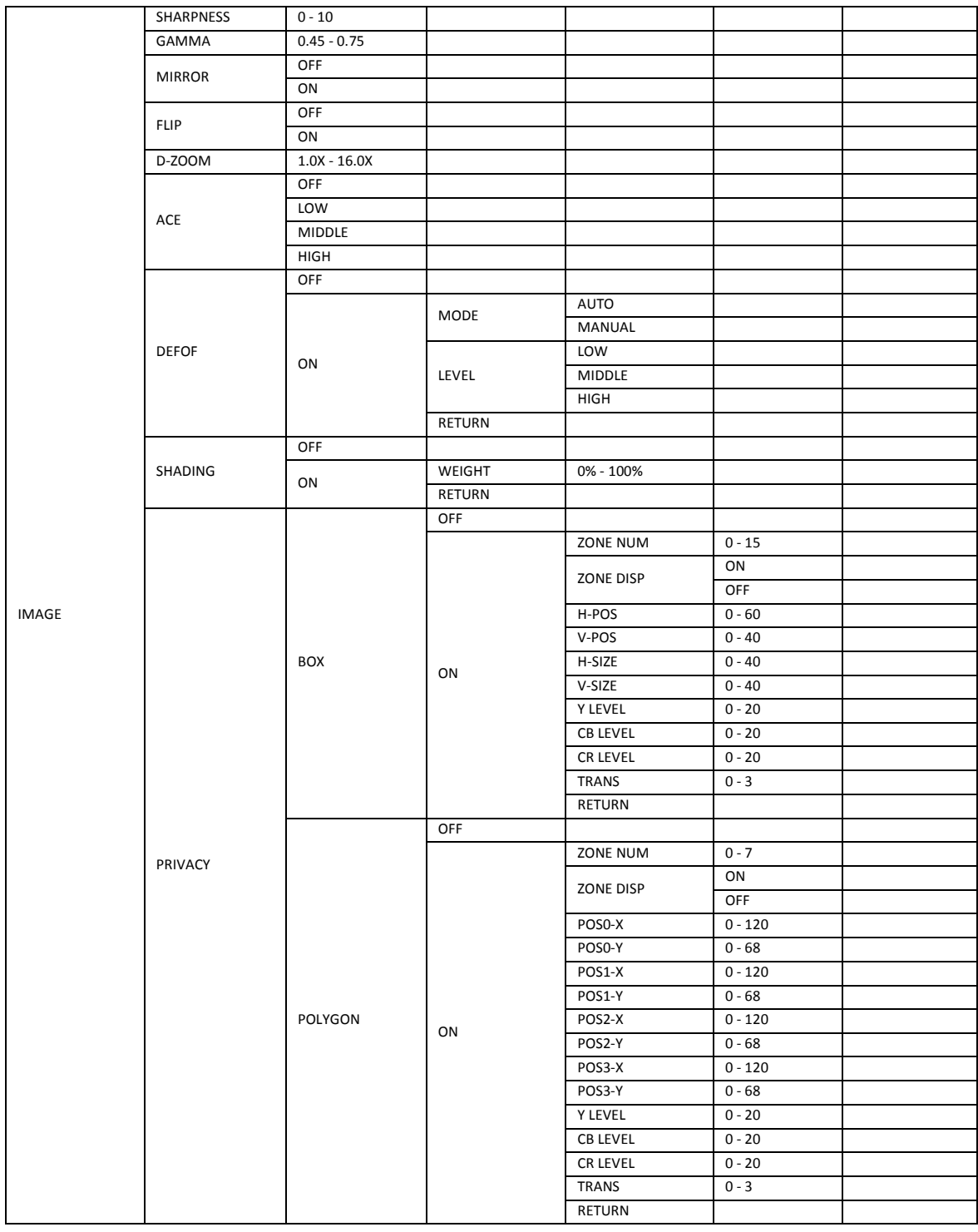

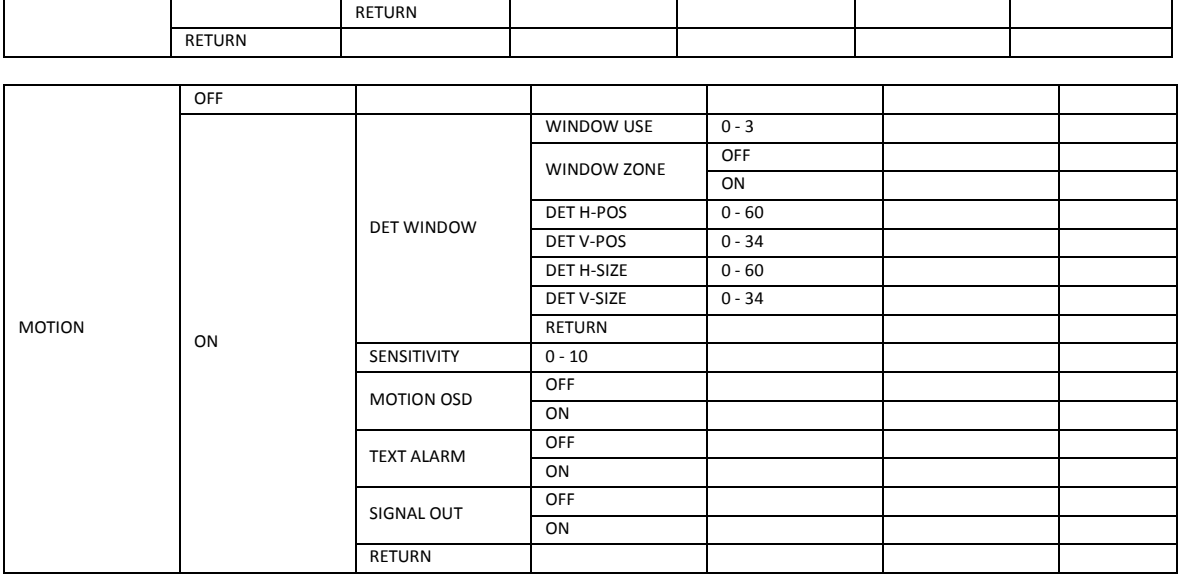

#### **7.3.3. Видео**

Пользователи могут настроить режим сжатия, разрешение, частоту кадров и качество изображения для каждого потока.

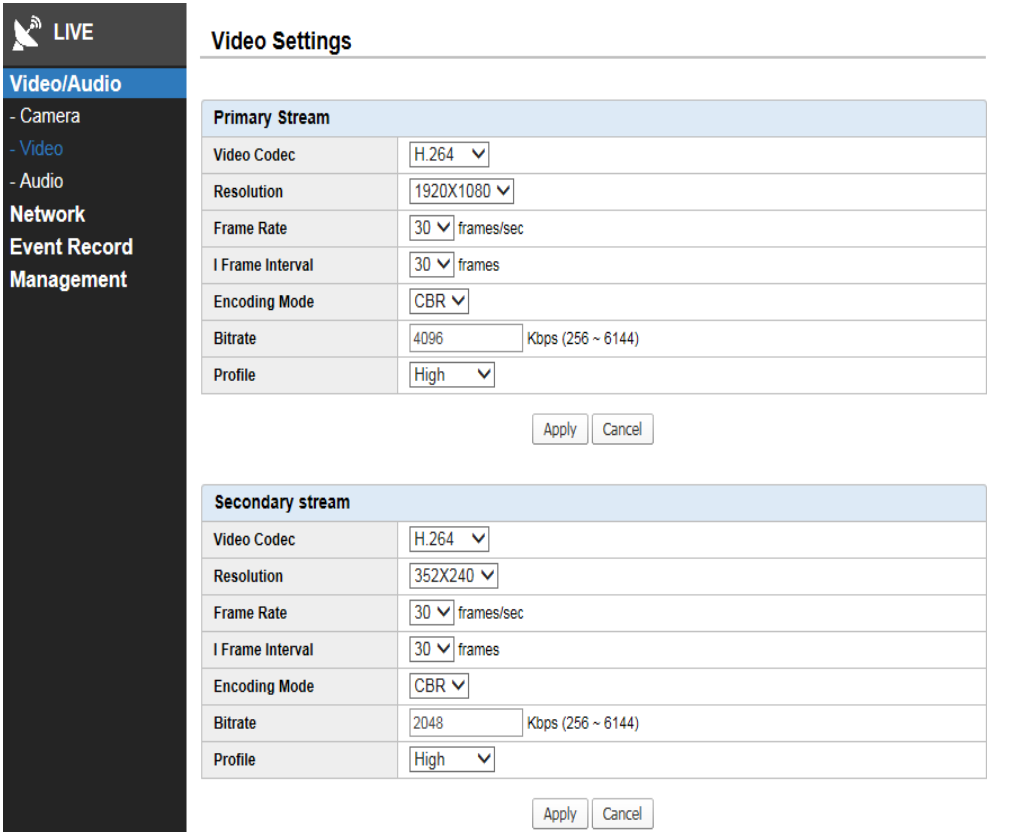

#### 7.3.3.1. Primary Stream (основной поток)

- \* Video Codec (видеокодек): поддерживает форматы H.264 и MJPEG.
- \* Resolution: пользователи могут выбрать разрешение главного потока: 1920 x 1080 , 1280 x 720 , 4CIF (704 x 480 / 704 x 576) и CIF (352 x 240 / 352 x 288).
- \* Frame Rate: настройка частоты кадров до 30 кадров в секунду.

Во избежание мерцания при освещении 50Гц выставляйте количество кадров не более 25 к/с.

- \* 1 Frame Interval (длительность кадра)
	- GOP (группа изображений) может быть настроена только в режиме H.264.
	- Чем больше размер группы изображений, тем меньшая пропускная способность сети требуется.
- \* Encoding Mode (режим кодирования)

 - Скорость потока используется в кодировке и оказывает непосредственное влияние на качество видео и полосы пропускания.

- Режим VBR и CBR (постоянная скорость передачи) можно выбрать. VBR (переменная скорость передачи) позволяет изменять количество выходных данных на сегмент времени и обеспечить большую скорость потока для более сложных сцен. С другой стороны, режим CBR позволяет обеспечивать постоянную скорость потока в загруженных сетях, при этом качество изображения зависит от сложности сцены.

\* Bit Rate (скорость потока)

 - Активируется только в режиме CBR. Меньшая скорость потока обеспечивает снижение качества изображения, и наоборот, частота кадров может снижаться в зависимости от сетевого окружения. Диапазон настраиваемой скорости потока: 256 ~ 6144 кбит.

\* Quality (качество)

 - Активируется только в режиме VBR. Режим VBR обеспечивает постоянное качество видео; существует 5 уровней качества: очень высокое, высокое, среднее, низкое, очень низкое.

- \* Profile: выбирается Base (базовый) и High (высокий) профиль.
- \* Apply: сохранение значений настройки.
- \* Cancel: отмена деталей настройки, при этом предыдущие данные настройки не отменяются.

## **[Примечание]**

**В формате MJPEG запись карту Micro SD карты не активируется, и максимальная частота кадров ограничивается до 20 кадров в секунду.**

**Для камер с функцией WDR, управление камерой осуществляется через OSD меню камеры, меню настройки Camera отсутствует в настройках.**

#### **7.3.4. Звук**

Звук, кодек и микрофон/громкость можно настраивать.

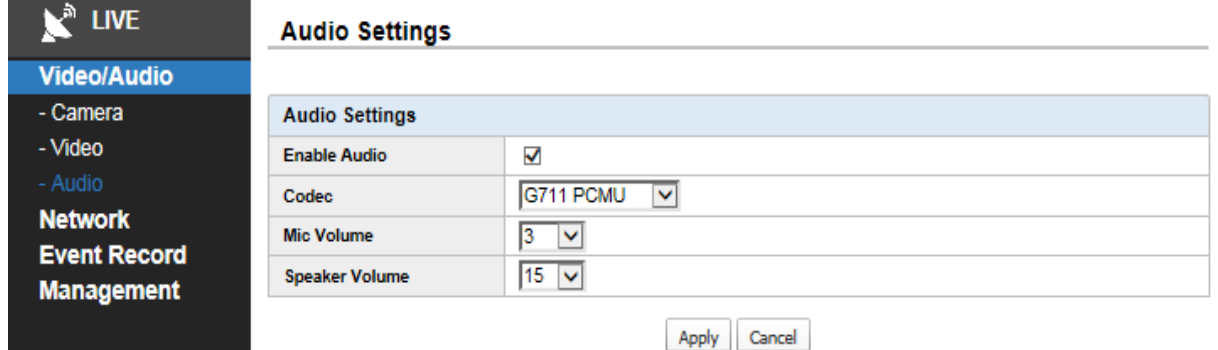

7.3.4.1. Audio Settings (звуковые настройки)

- \* Enable Audio: активируются настройки микрофона и динамика.
- \* Codec: поддерживается G.711.
- $*$  Mic. Volume: АРУ микрофона камеры настраивается в диапазоне 0~3.
- \* Speaker Volume: АРУ динамика камеры настраивается в диапазоне 0~15.
- \* Apply: сохранение настроек.

\* Cancel: отмена деталей настройки, но предыдущие данные настройки не отменяются.

# **[Примечание]**

\* **Аудио функция зависит от модели**.

# **8. Сеть**

# **8.1. Настройки TCP/IP**

 Пользователи могут настроить основные конфигурации сети, порта веб-сервера, порта RTSP, связанных с настройкой IP-адреса.

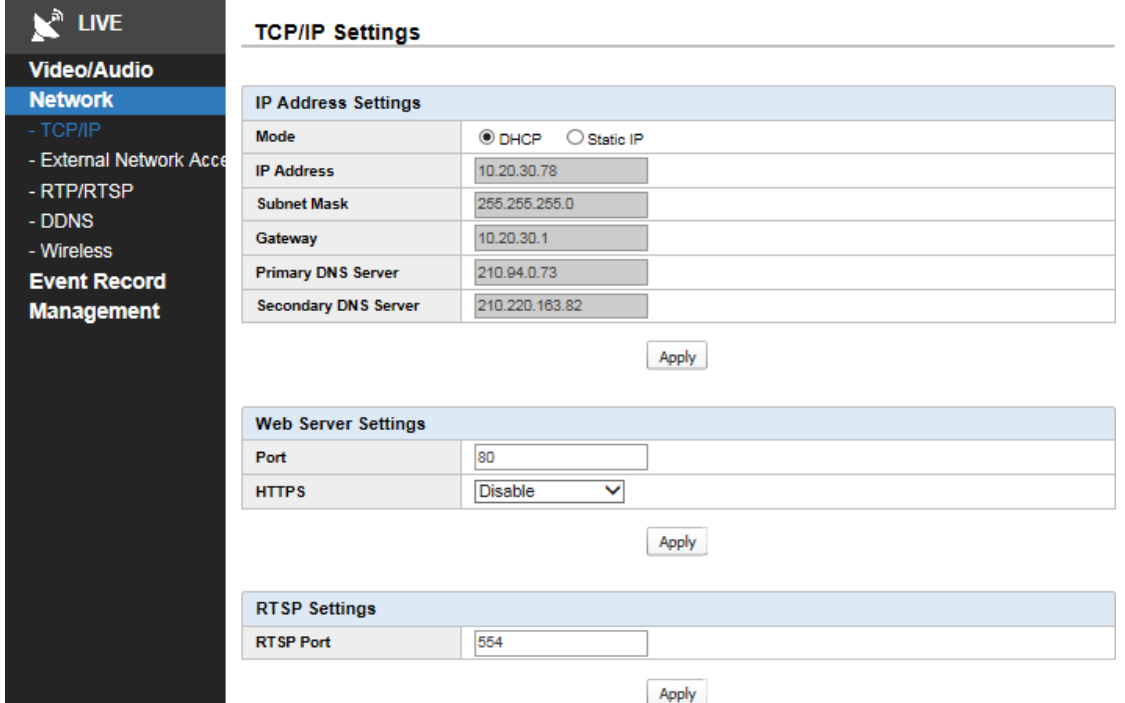

#### 8.1.1. IP Address Settings (настойки IP-адреса)

- \* Mode (режим)
	- Можно выбрать статический IP и DHCP. Статический IP назначается вручную.
- Также IP-адрес и значения настройки сети назначаются в DHCP автоматически через DHCP сервер.

#### **[Примечание]**

- \* При вводе неправильного IP-адреса и адреса шлюза подключение к сети невозможно.
- \* При вводе неправильного адреса DNS-сервера некоторые функции могут быть отключены.

#### 8.1.2. Web Server Settings (настройки веб-сервера)

\* Port: порт для веб-сервера камеры, общий номер порта для HTTP: 80.

\* Если его необходимо изменить, будьте внимательны, чтобы не вызвать конфликта с портом, используемым для другого устройства.

\* HTTPS: обеспечение передачи данных от камеры к компьютеру осуществляется в зашифрованном виде.

#### 8.1.3. RTSP Settings (настройки RTSP)

\* RTSP Port: порт предназначен для потокового видео, номер порта по умолчанию: 554.

# **8.2. Доступ к внешней сети**

Пользователи могут получить доступ к камере с внешнего IP-адреса, если выбрать Allow.

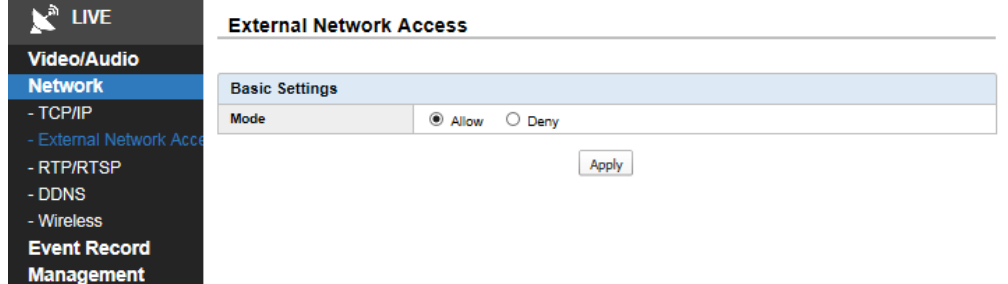

# **8.3. RTP/RTSP**

RTP (транспортный протокол в режиме реального времени) определяет стандартизированный формат пакета для передачи звука и видео через IP сети.

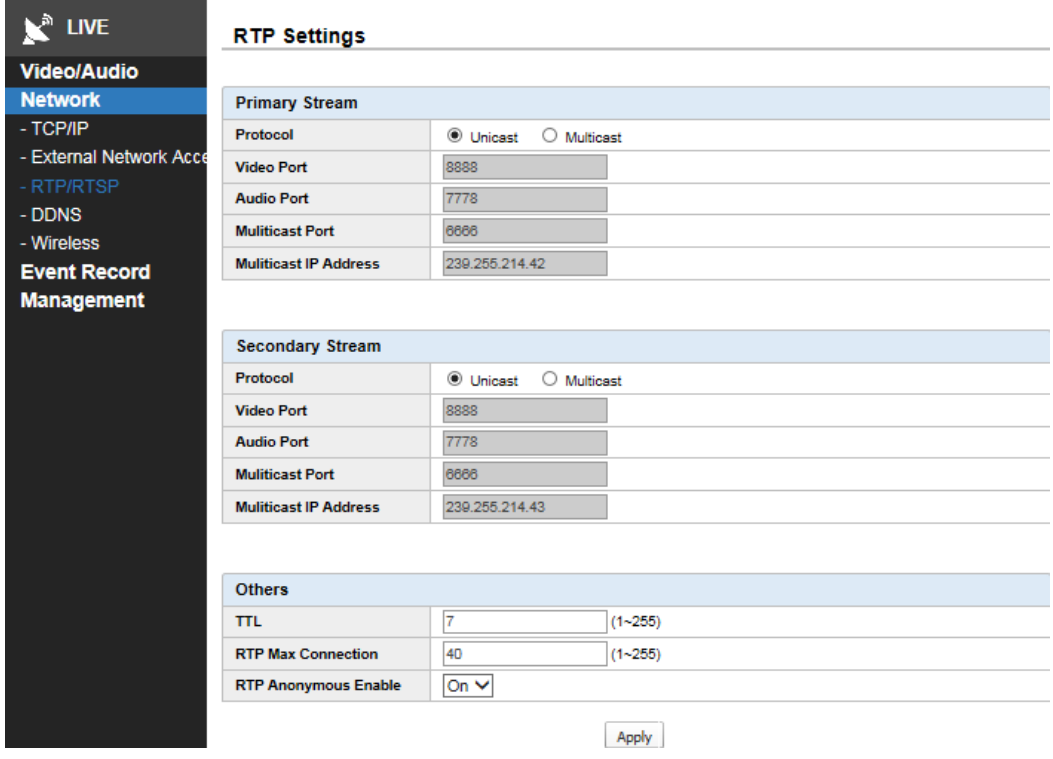

#### 8.3.1. Primary/Secondary Stream (основной поток/дополнительный)

В настройках RTP есть основной и дополнительный поток.

\* Protocol: Unicast (одноадресный) и Multicast (многоадресный). Одноадресный посылает информацию в режиме реального времени на один адрес, а многоадресный – на несколько.

- \* Video Port: адрес порта видео данных используется при передаче данных по Multicast.
- \* Audio Port: адрес порта аудио данных используется при передаче данных по Multicast.
- \* Multicast Port: адрес порта, используемый при передаче данных по Multicast.

\* Multicast IP Address: для многоадресной передачи вместо адреса получателя в заголовке пишется адрес группы, отмеченной в пакете. IP-адрес D-класса используется для групповой передачи.

#### 8.3.2. Others (другое)

\* TTL (время жизни пакета данных)

- Установка значения TTL (время жизни). Это значение зависит от того, сколько маршрутизаторов требуется для передачи.

- Если это значение равно 1, пакет передается только до локального хоста, так что следует использовать более 1 пакета.

- Значение по умолчанию 7.
- \* RTP Max Connection: максимальное количество подключений.
- \* RTP Anonymous Enable
- при подключении к RTP нужна авторизация RTP.
- во включенном состоянии авторизация пользователя не нужна.
- авторизация требуется, когда функция Enable выключена и ID и пароль: root / root.

# **[Примечание]**

\* Одноадресная передача не поддерживается в режиме Multicast RTSP, поэтому видео не отображаются в веб-клиенте.

#### **8.4 Сервис DDNS**

 Благодаря использованию сервиса DDNS пользователи могут получить доступ к камере с помощью URL, заменяющего IP-адрес.

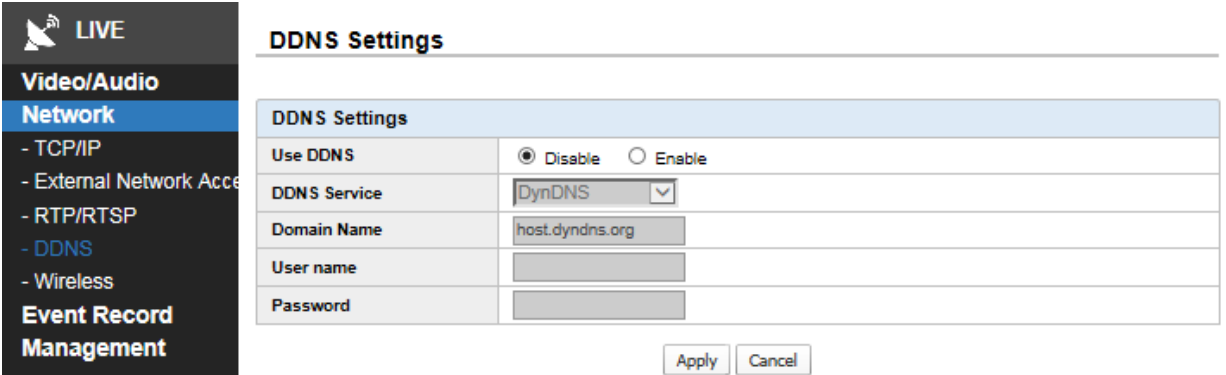

#### 8.4.1. DDNS Settings (настройки DDNS)

Выбрав Use DDNS, пользователи могут использовать подменю DDNS Service. Не рекомендуется использование таких серверов DDNS, как DynDNS, TZO, и NOIP.

- \* Domain Name: ввод имени хоста (домена). Доменное имя должно быть зарегистрировано на сервере DDNS.
- \* User Name: введите имя пользователя, зарегистрированное на сервере DDNS.
- \* Password: введите пароль, зарегистрированный на сервере DDNS.

#### **8.5. Wireless (беспроводной доступ)**

Пользователи могут подключить камеры к беспроводному устройству.

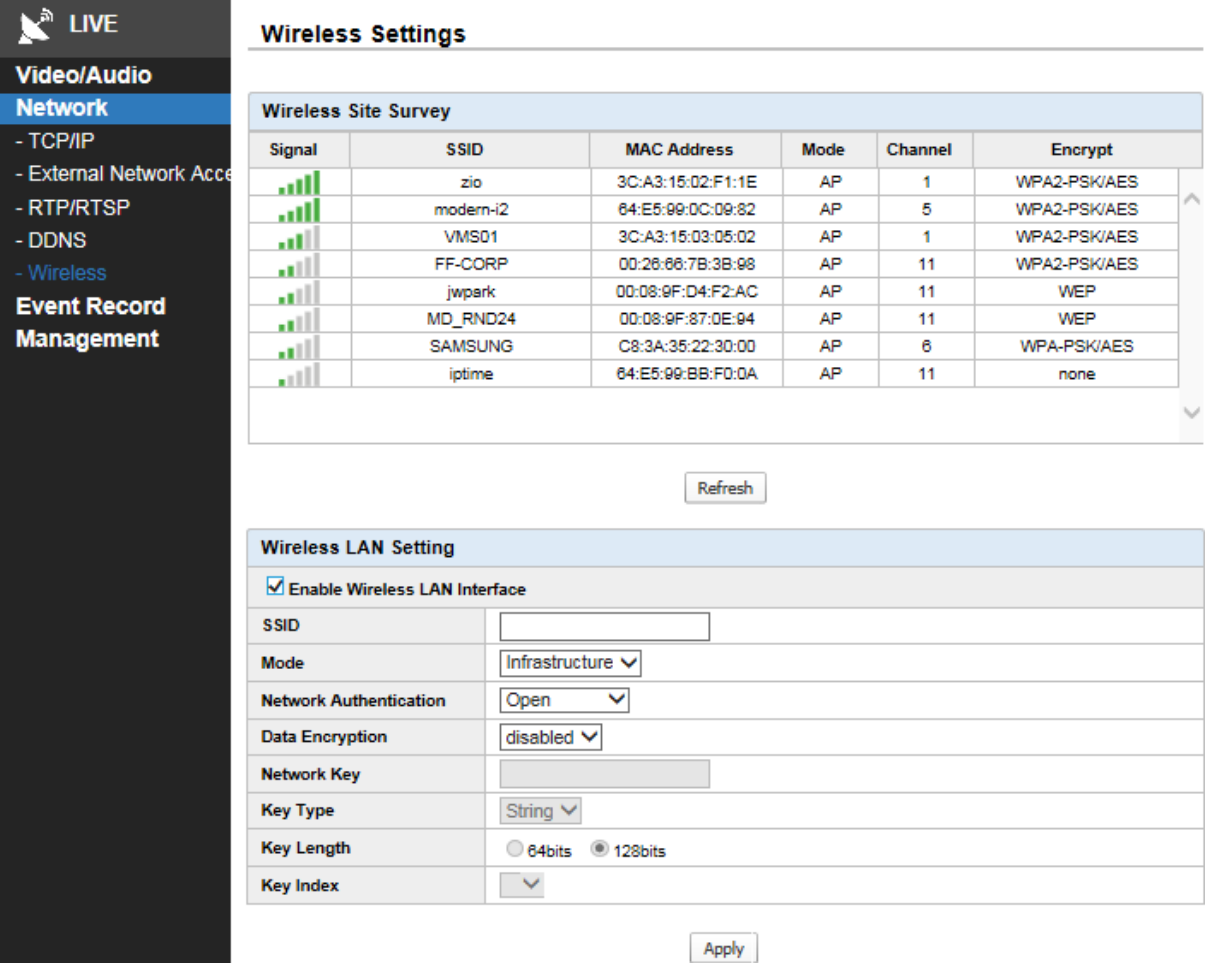

#### 8.5.1. Обзор страницы беспроводной связи

Отображается сила сигнала, SSID, MAC-адрес, шифрование данных в беспроводной точке доступа. Нажмите кнопку Refresh для обновления информации.

Если точка доступа не обнаружена, следует повторить поиск, нажав кнопку Refresh.

#### 8.5.2. Настройка беспроводного доступ а в Интернет

При выборе списка точек доступа в окне обзора точек беспроводного доступа, отображаются такие детали, как настройки пароля.

\* Network Key: введите пароль для подключения к точке доступа. При нажатии кнопки Apply и сохранении деталей включается беспроводная сеть.

\* SSID: идентификатор беспроводной сети указывает имя сети. Выберите устройство беспроводной сети.

\* Mode: в соответствии со стандартом 802.11 беспроводной сети существует 2 вида режимов. Один из них – режим инфраструктуры, состоящий из точки беспроводного доступа и терминала, а другой – специальный режим связи между беспроводными терминалами. Эта информация передается из точки беспроводного доступа автоматически.

\* Network Authentication: метод авторизации, установленный для точки беспроводного доступа.

Эта информация передается из точки беспроводного доступа автоматически.

\* Data Encryption: метод шифрования данных между точкой беспроводного доступа и камерой.

Эта информация передается из точки беспроводного доступа автоматически.

\* Network key: пароль, используемый для подключения камеры к точке беспроводного доступа. Введите

пароль, заданный для точки беспроводного доступа.

- \* Key Type: метод ввода ключевого значения сети.
- Эта информация передается из точки беспроводного доступа автоматически.
- \* Key Length: длина ключевого значения сети.
- Эта информация передается из точки беспроводного доступа автоматически.
- \* Key Index: используется для настройки WEP. Эта информация передается из точки беспроводного доступа автоматически.

# **9. Запись событий**

Настройка синхронизации движения, датчика и сигнализации.

# **9.1. Обнаружение движения**

Пользователи могут настроить область обнаружения движения для просмотра видео с камеры. Обнаружение движения может записываться как событие и синхронизироваться с сигнализацией.

#### **Motion Detection Region / Schedule Settings**  $\mathbf{v}^*$  LIVE **Video/Audio Add Motion Detection Region Network** Window **Event Record Name** - Motion Detection Sensifivity 50  $\vee$  (0 ~ 100) - Alarm Input/Output The higher value results in the more sensitive effect - Event Record Server Add | Cancel - SD Card Management - Event Log **Management Motion Detection Region List** No. **Name** Sensitivity Window  $50 \sqrt{ }$  $\overline{0}$ Delete Save **Schedule Settings Schedule Mode** C Always  $\bigcirc$  Schedule Setup **Recording Settings**  $0 \vee$  sec **Prerecording Time**  $5 - 9$  sec **Postrecording Time MOTION** hhmmss. avi v **File Name** Secondary V Stream **Reaction Settings** Reaction Alarm Output  $\Box$ FTP  $\square$  E-Mail  $\Box$  SD Card Apply Cancel

#### 9.1.1. Добавление области обнаружения движения

- \* Name (номер): варьируется в зависимости от области обнаружения движения.
- \* Sensitivity (чувствительность)
	- Чувствительность обнаружения движения настраивается в диапазоне 1  $\sim$  100 (по умолчанию: 50).
	- чем выше значение, тем чувствительнее. Сохраните настройки, нажав кнопку Save.
- \* Add (добавление)
	- Можно добавить область обнаружения движения.
	- При нажатии на кнопки Add появляется зеленый квадрат для настройки размера области обнаружения движения путем растягивания углов и сторон.
	- Можно задать до 5 областей.

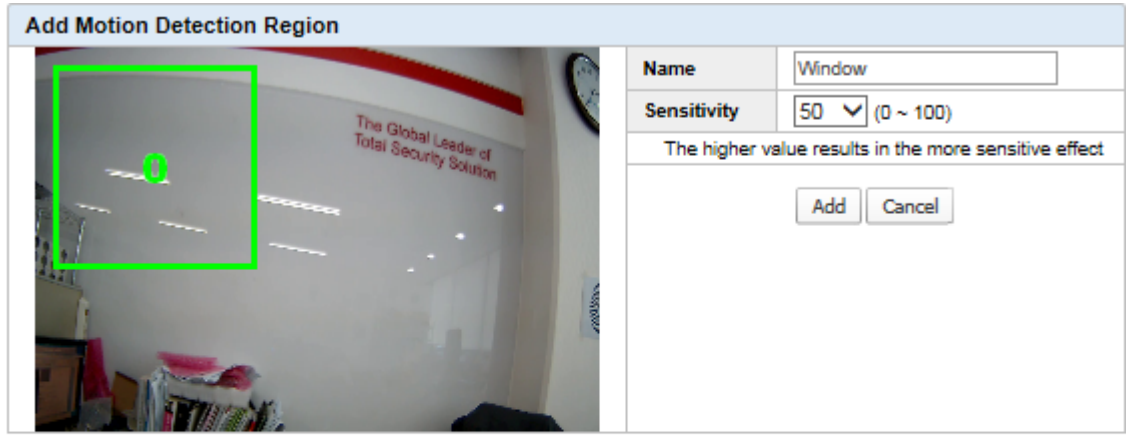

#### **Motion Detection Region List**

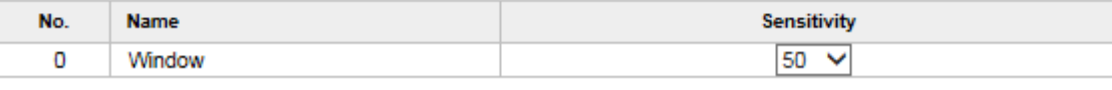

**Delete** 

#### \* Delete (удаление)

 - Для удаления области обнаружения движения щелкните по ней мышью, а затем выбранная область отобразится в зеленой рамке, как показано выше.

Save

- При нажатии кнопки Delete область обнаружения движения удаляется.

\* Save: чтобы сохранить настройки после добавления или удаления области обнаружения движения нажмите кнопку Save.

# 9.1.2. Schedule Settings (настройки расписания)

Настройка расписания возможна при активации режима обнаружения.

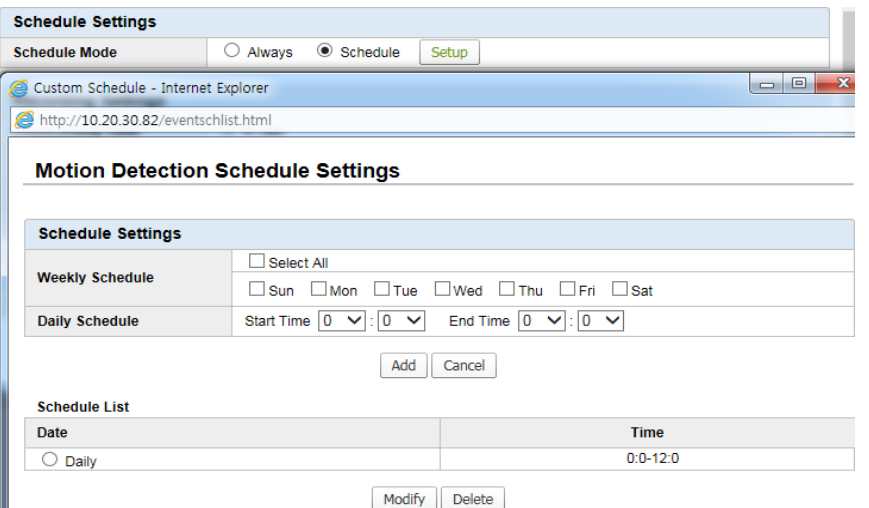

- \* Always (всегда): обнаружение движения постоянно.
- \* Schedule (расписание): обнаружение движения по расписанию.
- \* Setup (настройка)
	- При нажатии кнопки Setup выполняется настройка расписания, как показано выше.
	- Нажмите кнопку Add после выбора недели и времени, расписание можно добавить, изменить и удалить.

#### 9.1.3. Recording Settings (настройки записи)

Условия записи настраиваются при обнаружении движения.

- \* Pre-Recording Time: предварительная запись включается макс. за 1 секунду до обнаружения движения.
- \* Post-Recording Time: последующая запись включается макс. через 5 секунду после обнаружения движения.
- \* File Name: имя файла сохраняется при обнаружении движения в формате AVI.
- \* Stream: при обнаружении движения видео поток настраивается как основной или дополнительный.

#### 9.1.4. Reaction Settings (настройки ответных действий)

При совершении события выполняются перечисленные ниже действия.

\* Alarm Output: устройство вывода тревоги вкл. / выкл. с помощью переключателя реле.

\* FTP: файл может быть сохранен на FTP-сервере. FTP-сервер должен быть заранее настроен в меню сервера записи событий.

\* E-Mail: файл может передаваться по электронной почте, которая должна быть заранее настроена в меню сервера записи событий.

\* SD Card: видео можно сохранить в памяти SD-карты при обнаружении движения. Но эта функция не работает, если видео записывается на SD-карту в режиме Always.

# **9.2. Вход/выход тревоги**

Пользователи могут настроить доступность датчиков и устройств, и событие будет синхронизироваться с записью и выходом сигнализации.

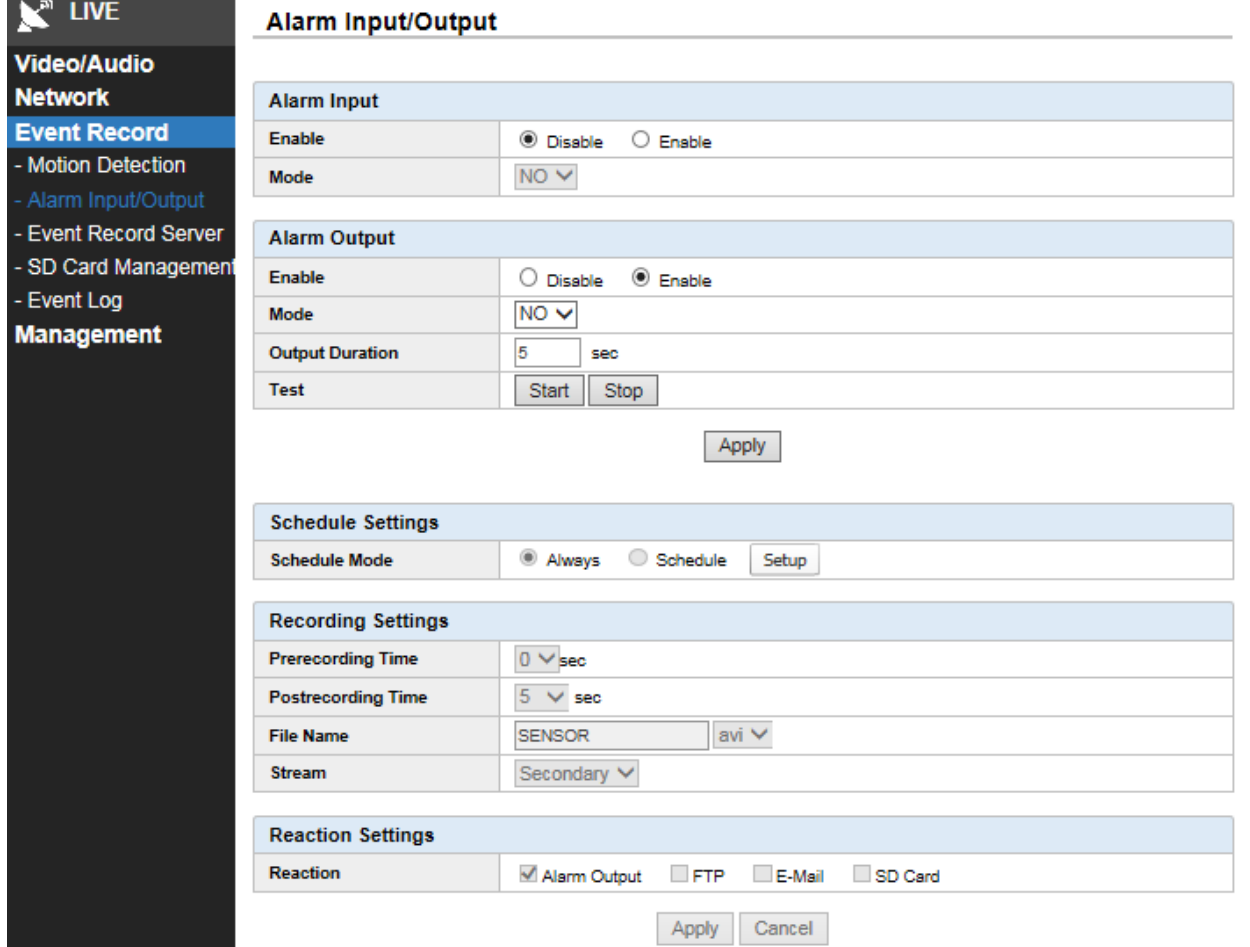

#### 9.2.1. Alarm Input (вход тревоги)

Пользователи могут настроить вход сигнала тревоги в случае совершения события.

- \* Enable: вкл./выкл. сигнала в случае события.
- \* Mode: синхронизация условий работы сигнального устройства.
- \* В случае, когда:
	- устройство сигнализации нормально закрыто, выберите NC.
	- устройство сигнализации нормально открыто, выберите NO.
- \* Режим активируется только когда сигнализация включена.

#### 9.2.2. Alarm Output (выход тревоги)

- \* Mode: синхронизация условий работы сигнального устройства.
- \* В случае, когда:
	- устройство сигнализации нормально закрыто, выберите NC.
	- устройство сигнализации нормально открыто, выберите NO.
- \* Режим активируется только при включении сигнализации.
- \* Продолжительность вывода

- устанавливает длительность вывода тревоги. Значение по умолчанию: 5 секунд. Макс: 99 секунд.

\* Test: устройство вывода сигнала тревоги можно протестировать.

9.2.3. Schedule Settings (настройки расписания)

При включенном режиме входа сигнала тревоги можно запланировать событие ввода тревоги.

- \* Always (всегда): обнаружение события ввода тревоги постоянно.
- \* Schedule (расписание): обнаружение события ввода тревоги по расписанию.
- \* Setup (настройка)
	- При нажатии кнопки Setup выполняется настройка расписания, как показано выше.
	- Нажмите кнопку Add после выбора недели и времени; расписание можно добавить, изменить и удалить.

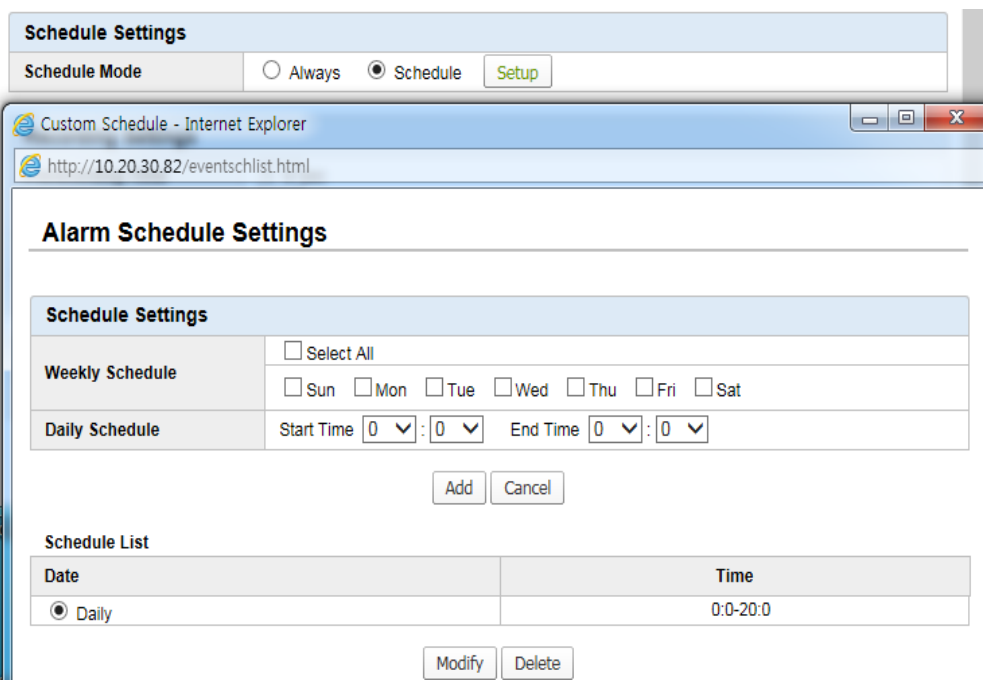

# 9.2.4. Recording Settings (настройки записи)

Состояние записи настраивается при обнаружении события тревожного входа.

\* Pre-Recording Time: предварительная запись включается макс. за 1 секунду до события входа тревоги.

\* Post-Recording Time: последующая запись включается макс. через 5 секунду после события входа тревоги.

\* File Name: имя файла сохраняется в случае входа тревоги. Файл сохраняется в формате AVI в H.264 и в формате JPG в MJPEG.

\* Stream: видео поток настраивается в основном или дополнительном потоке при обнаружении события.

# 9.2.4. Reaction Settings (настройки ответных действий)

При срабатывании входа тревоги выполняются перечисленные ниже действия.

\* Alarm Output: устройство вывода тревоги вкл. / выкл. с помощью переключателя реле.

\* FTP: файл может быть сохранен на FTP-сервере, FTP-сервер должен быть заранее настроен в меню сервера записи событий.

\* E-Mail: файл может передаваться по электронной почте, которая должна быть заранее настроена в меню сервера записи событий.

\* SD Card: видео можно сохранить в памяти SD-карты при обнаружении движения. Но эта функция не

работает, если видео записывается на SD-карту в режиме Always.

# **[Примечание]**

Наличие функции входа/выхода тревоги зависит от модели.

# **9.3. Сервер записи событий**

 Когда происходит событие, пользователи могут сохранять файл на FTP-сервере и передавать его с помощью E-Mail.

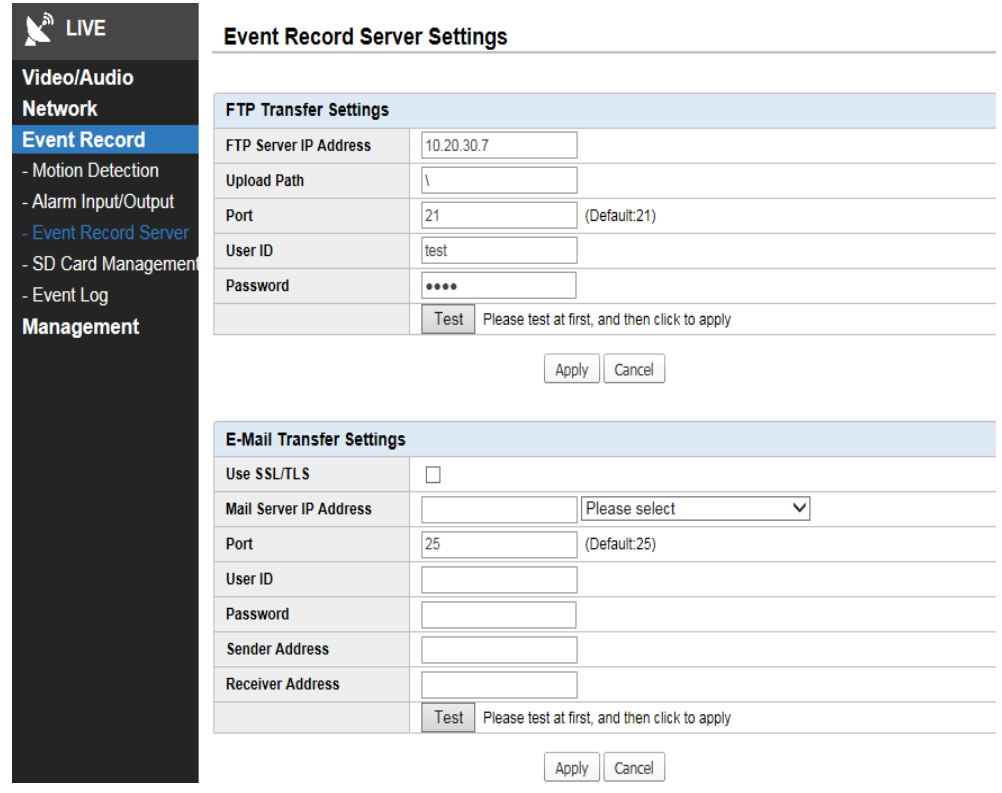

# 9.3.1. FTP Transfer Settings (настройки FTP-передачи)

- \* FTP Server IP Address: введите IP-адрес FTP-сервера.
- \* Upload Path: укажите путь, который будет сохранен на FTP-сервере.
- \* Port: адрес порта основного протокола FTP-сервера. Значение по умолчанию 21.
- \* User ID: ввод ID, зарегистрированного на FTP-сервере.
- \* Password: ввод пароля, зарегистрированного на FTP-сервере.
- \* Test: проверьте соединение и передачу файлов между камерой и FTP-сервером, нажав кнопку Test.

# 9.3.2. E-Mail Transfer Settings (настройки передачи E-Mail)

Пользователи могут указать сервер передачи е-mail и учетную запись электронной почты получателя, чтобы направить электронную почту в случае совершения события.

- \* Use SSL/TLS (использование SSL / TLS)
	- Это протоколы шифрования сети. SSL протокол защищенных сокетов, TLS безопасность на транспортном уровне.
	- Если используется SMTP-сервер, который требует доступ к SSL, установите флажок.
- \* Mail Server IP Address (IP-адрес почтового сервера)
- Введите IP-адрес сервера электронной почты.
- Пользователь может ввести адрес в поле или выбрать один из известных серверов в поле со списком.
- \* Port (порт)
	- Основной номер порта SMTP: 25.

 - Для SSL / TLS необходимы порты 465/587. Номер порта следует проверить, так как он зависит от используемого почтового SMTP-сервера.

- \* User ID: ввод ID сервера электронной почты.
- \* Password: ввод пароля сервера электронной почты.
- \* Sender Address: ввод адреса электронной почты отправителя.
- \* Receiver Address: ввод адреса электронной почты получателя.
- \* Test: проверьте, отправлена ли почта через сервер, нажав кнопку Test.

### **9.4. Управление SD-картой**

 Пользователи могут управлять форматом SD-карты, безопасным удалением, поиск списка файлов и расписанием.

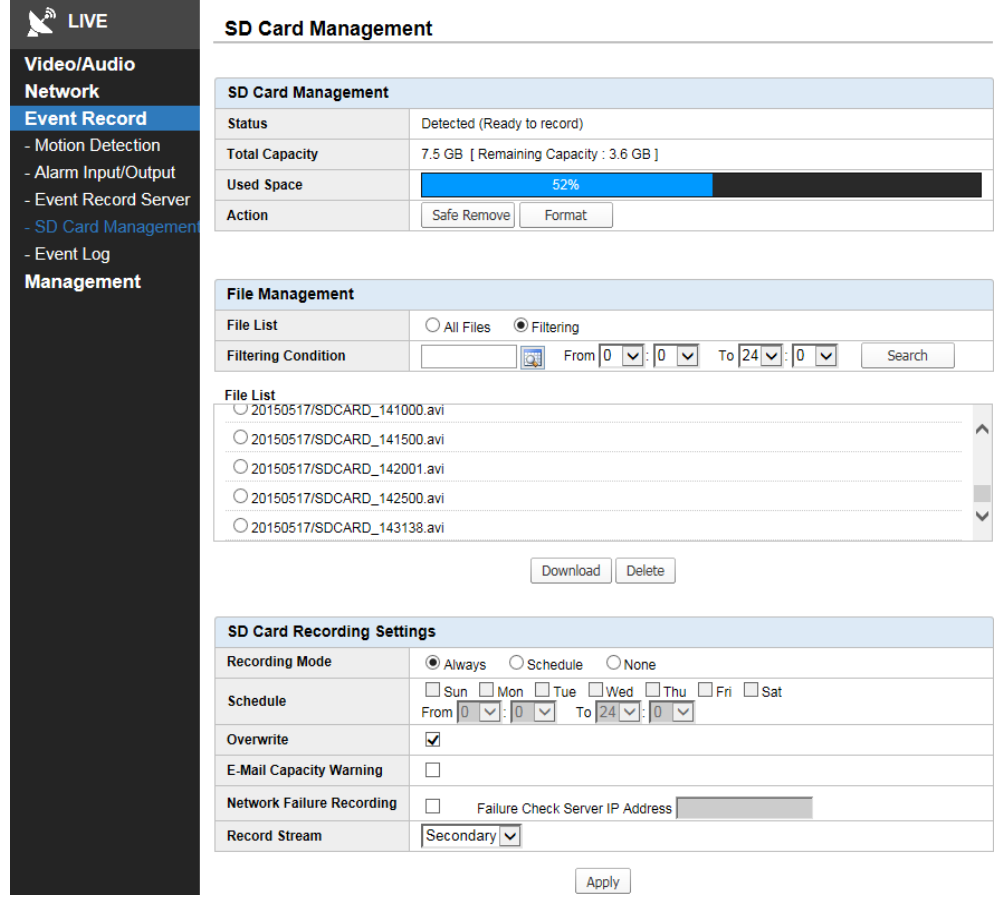

#### 9.4.1. SD Card Management (управление SD-картой)

Поддержка безопасного удаления и формата SD-карты.

- \* Status: проверка, правильно ли вставлена SD-карта и распознается ли она.
- \* Total Capacity: если SD-карта вставлена правильно, указывается ее общий объем и свободное пространство.
- \* Used Space: указывается размер используемого пространства.
- \* Action: чтобы безопасно удалить SD-карту, сделайте это после нажатия кнопки Safe Remove. Прерывание удаления

может привести к потере записанных данных и неисправности.

Помните, что формат для инициализации SD-карты и все данные при этом стираются.

#### 9.4.2. File Management (управление файлами)

Поддерживается поиск, скачивание и удаление записанного файла.

\* File List: при поиске файлов в SD-карте могут использоваться все файлы без условий или некоторые файлы с условиями поиска, такими как день и время.

\* Download: искомый файл может быть сохранен или отображаться на удаленном ПК после загрузки.

\* Delete: искомый файл можно удалить. Помните, что удаленный файл не восстанавливается.

#### 9.4.3. SD Recording Settings (настройки записи на SD-карту)

Устанавливается режим записи на SD-карту.

\* Recording Mode: можно выбрать Always в режиме записи независимо от графика; также в качестве опции можно выбрать Schedule, как показано ниже.

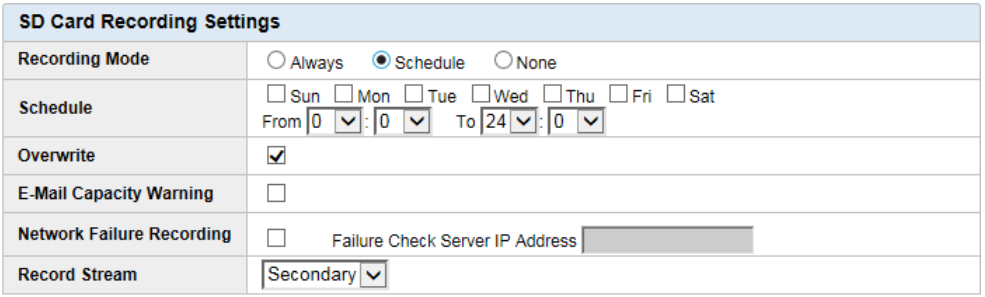

- \* Overwrite (запись поверх)
	- При выборе данной опции камера будет продолжать запись поверх старых данных сразу после заполнения SD-карты.
	- При отключении данной опции запись останавливается, как только SD-карта заполняется.
- \* E-Mail Capacity Warning (предупреждение по электронной почте о заполнении карты)
	- Когда SD-карта почти заполнена, посылается уведомление через E-Mail.
- \* Record Stream (поток записи)
	- На SD-карте можно выбрать тип видео потока. Помните, что основной и дополнительный поток нельзя записывать одновременно.

# **9.5. Event Log (журнал событий)**

Регистрируются все входы на камеру.

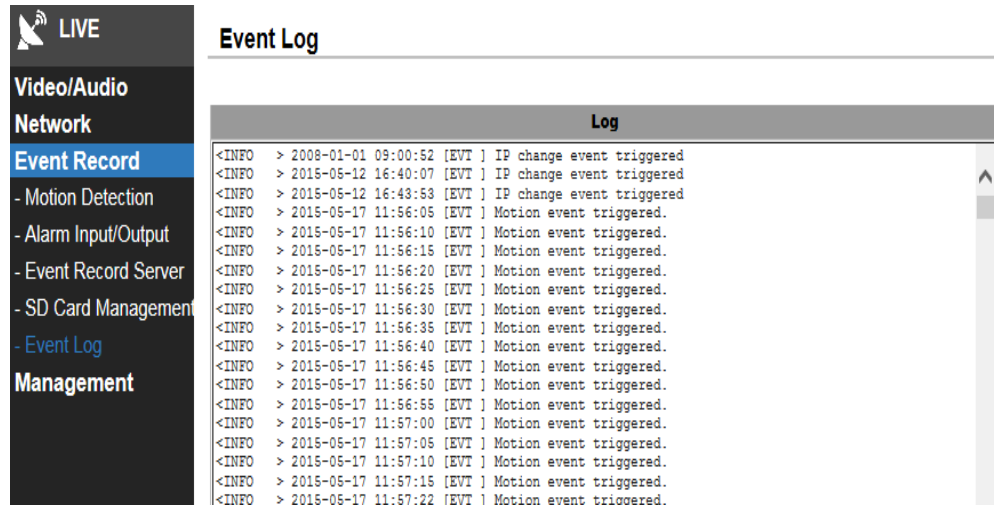

# **10. Management (управление)**

Пользователи могут выполнять обновление продукта, дистанционный сброс и проверку информации о продукте.

# **10.1. System Info (информация о системе)**

Предоставляется общая информация о камере.

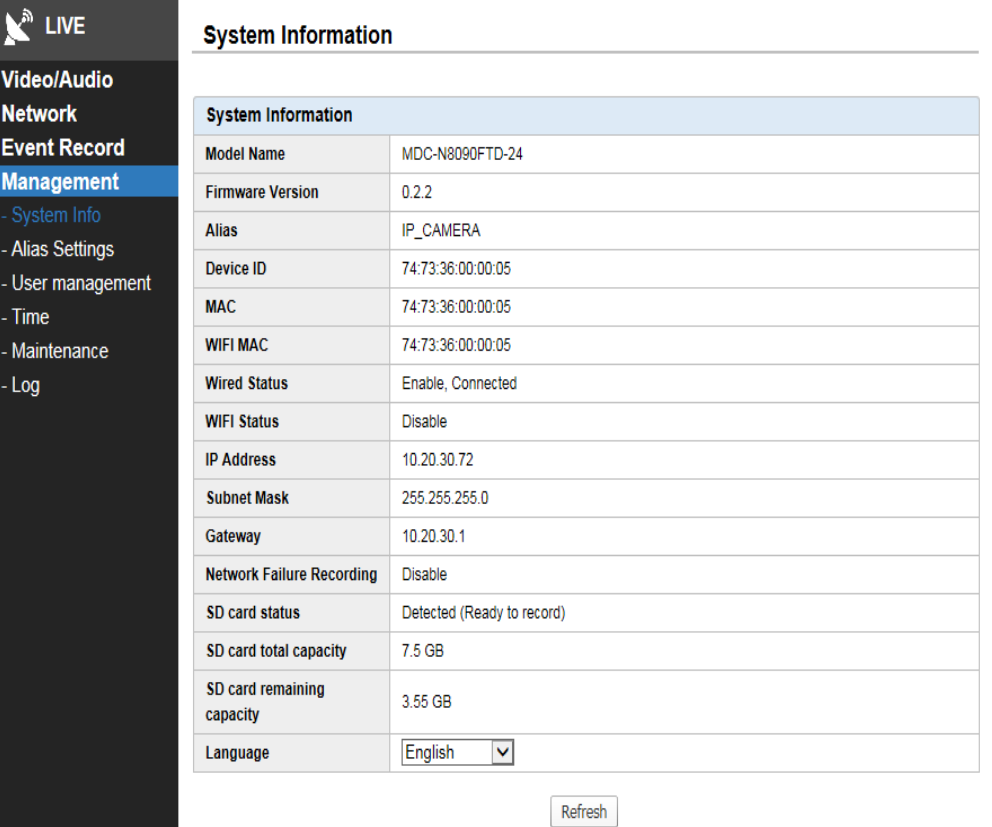

#### 10.1.1. System Information (информация о системе)

- \* Model Name: название модели.
- \* Firmware Version: версия прошивки.
- \* Alias: название продукта или описание.
- \* MAC: MAC-адрес.
- \* Wired Status: статус проводного доступа в Интернет.
- \* WIFI Status: статус беспроводного доступа.
- \* IP Address, Subnet Mask, Gateway: IP-адрес, маска подсети, шлюз.
- \* SD Card Status, Total Capacity, Remaining Capacity: состояние SD-карты, общая емкость, оставшаяся.
- \* Language: язык выбирается в поле со списком.

### **10.2. Настройки подписи**

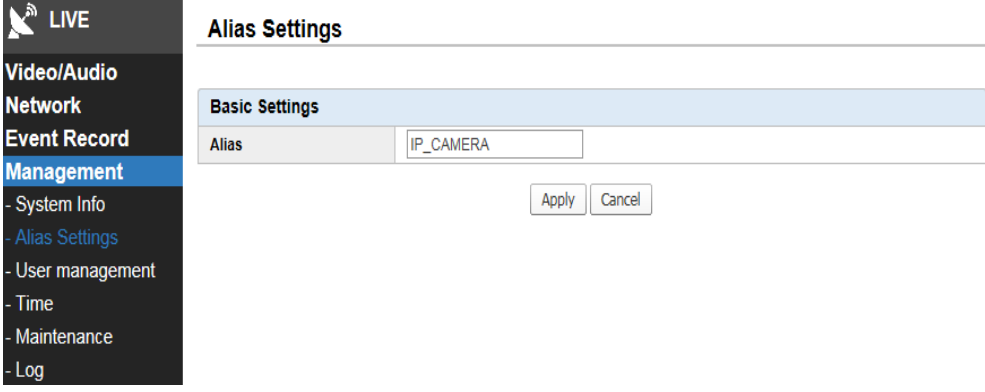

10.2.2. Alias Settings (настройки подписи)

\* Alias: может быть указано название или описание, например: «Главный вход», «Парковка».

### **10.3. User management (управление пользователями)**

Пользователь может создать учетную запись и задать уровень полномочий.

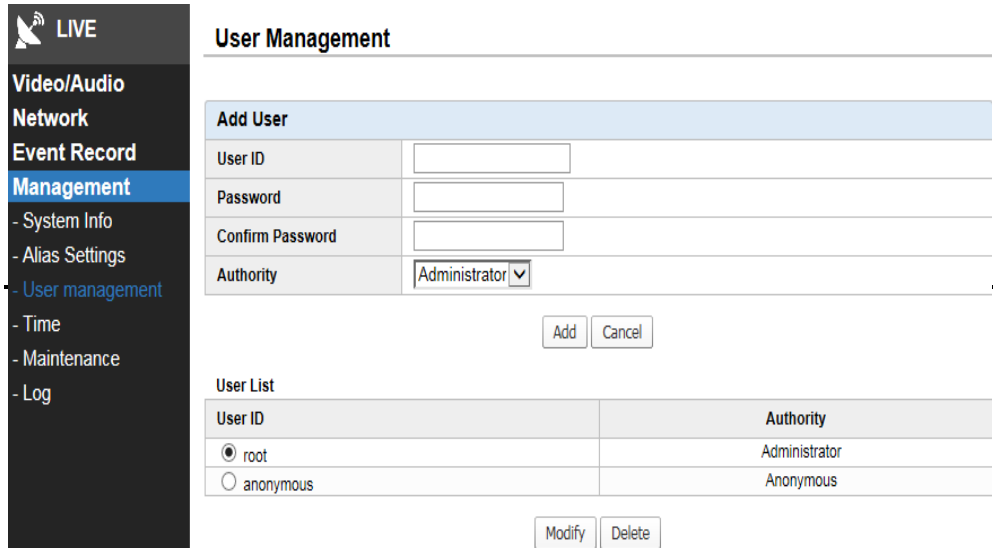

#### 10.3.1. Add User (добавить пользователя)

- \* User ID: введите новый ID, он должен содержать более 4 цифр, букв или быть буквенно-цифровым.
- \* Password: введите новый пароль, он должен содержать более 4 цифр, букв или быть буквенно-цифровым.
- \* Confirm Password: подтвердите пароль.
- \* Authority: уровень полномочий. Существуют полномочия администратора и пользователя.

#### 10.3.2. User List (список пользователей)

Отображаются все используемые учетные записи.

\* Modify: пользователь может изменить полномочия и пароль.

\* Delete: учетная запись пользователя может быть удалена. Основные учетные записи, такие как root и anonymous не удаляются.

#### **10.4. Время**

Пользователь может установить время на камере.

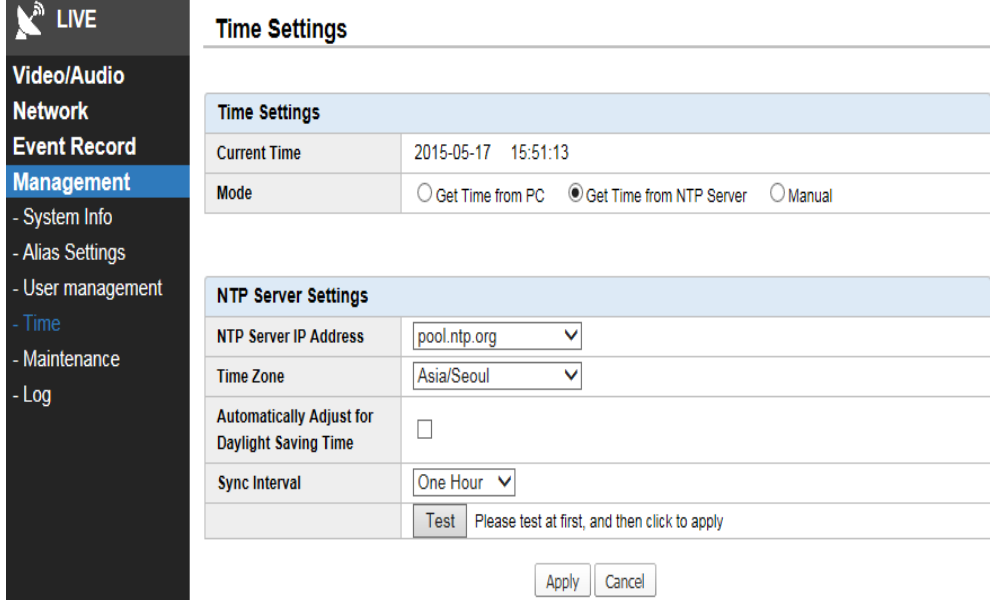

#### 10.4.1. Time Settings (настройки времени)

\* Current Time: отображается текущее время на камере.

\* Mode: 3 способа установки времени на камере:

- синхронизация времени между камерой и ПК;
- синхронизация времени между камерой и сервером NTP;
- настройка времени на камере вручную.

В случае выбора настройки вручную, всплывает окно, как показано ниже. На календаре выберите дату и время, нажмите кнопку Apply.

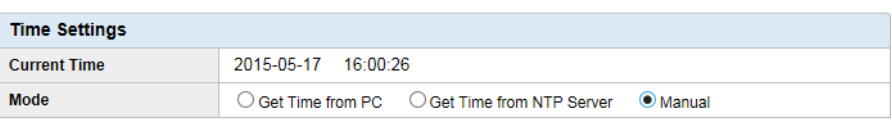

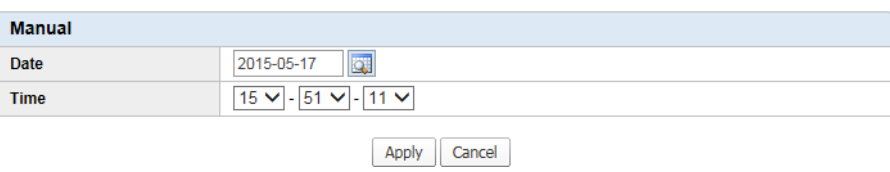

10.4.2. NTP Server Settings (настройки сервера NTP)

В случае настройки времени с помощью сервера NTP, текущее время может синхронизироваться с сервером.

\* NTP Server IP Address: введите адрес NTP-сервера, который будет использоваться. Можно использовать зарегистрированный адрес.

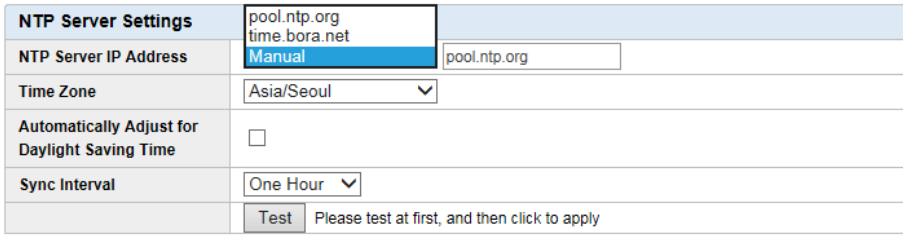

Apply Cancel

- \* Time Zone: выбрать часовой пояс.
- \* DST: установите флажок, если используется летнее время.
- \* Sync Interval: интервал синхронизации с NTP-сервером. В случае слишком частой синхронизации сервер NTP может быть перегружен.
- \* Test: проверка, доступен ли NTP-сервер в тестовом режиме. В случае отсутствия доступа повторно проверьте адрес сервера NTP.

# **10.5. Maintenance (сервис)**

Инициализация возврата к заводским значениям и обновления прошивки.

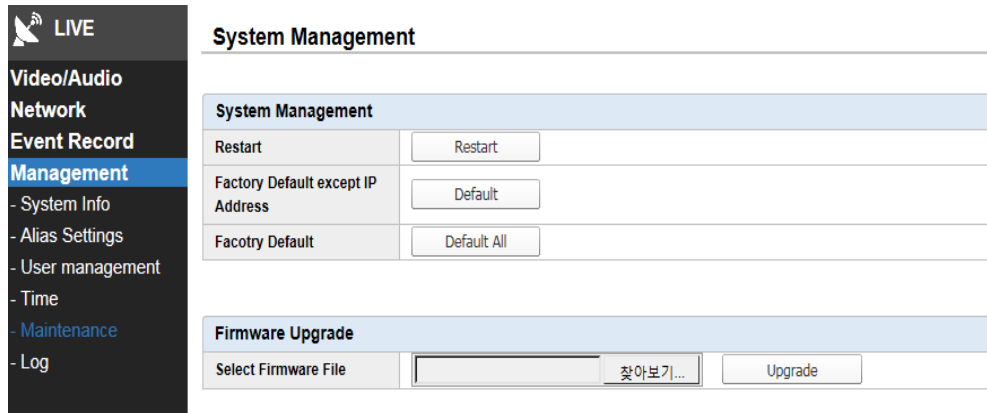

#### 10.5.1. System Management (управление системой)

Удаленная перезагрузка и инициализации системы камеры может быть проведена следующим образом.

\* Restart: камера перезагружается дистанционно.

\* Factory Default except IP Address: все настройки возвращаются к заводским за исключением IP-адреса (распределение IP-адресов).

\* Factory Default: все настроечные значения возвращаются к заводским.

\* Если, удаленный доступ невозможен, камера может вернуться к заводским настройкам с помощью кнопки сброса настроек, который удерживается нажатым в течение 10 секунд через две минуты после включения камеры.

#### 10.5.2. Firmware Upgrade (обновление прошивки)

Прошивка может быть обновлена удаленно. Это занимает около 3 минут, но в зависимости от ситуации в сети время может варьироваться.

\* Внимание: камеру нельзя выключать до завершения процесса обновления прошивки. Это может привести к ее повреждению.

#### **10.6. Log (журнал)**

Существуют журналы системы и доступа.

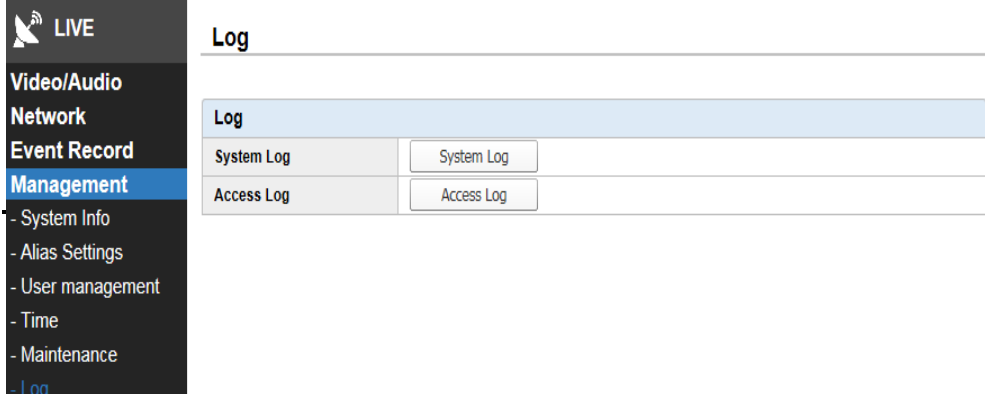

#### 10.6.1. System Log (журнал системы)

При выборе кнопки System Log появляются данные входа в систему. При выборе конкретной даты производится проверка деталей входа.

#### 10.6.2. Access Log (журнал доступа)

Можно проверить удаленный вход.

#### Log

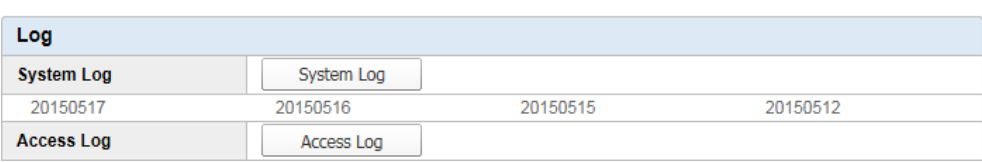

# **11. Схема окна настройки**

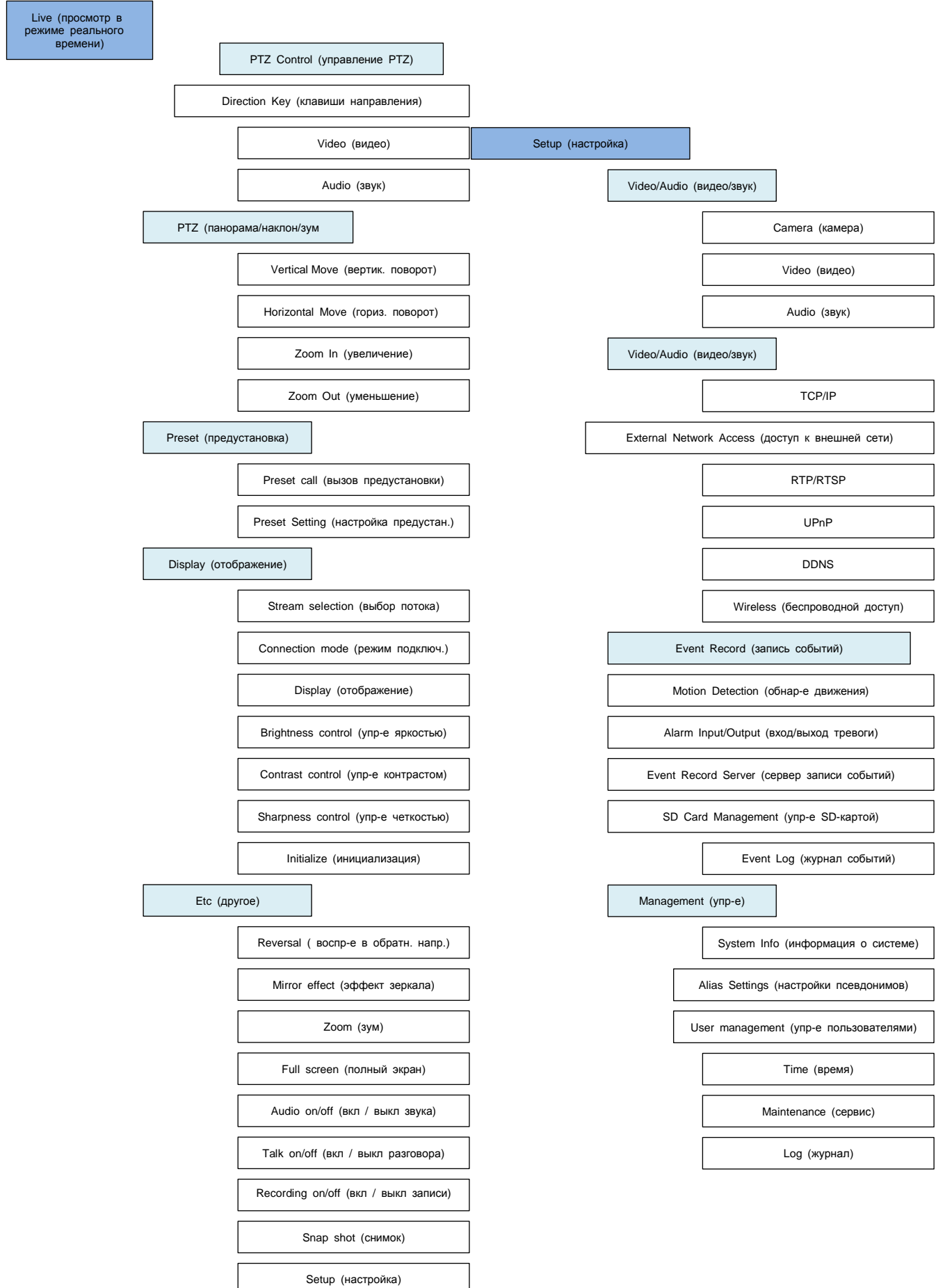

# **12. Сводная таблица**

● Все перечисленные модели имеют слот для карты Micro SD (до 64 Гб) для локального хранения данных и разъем питания постоянного тока 12 В.

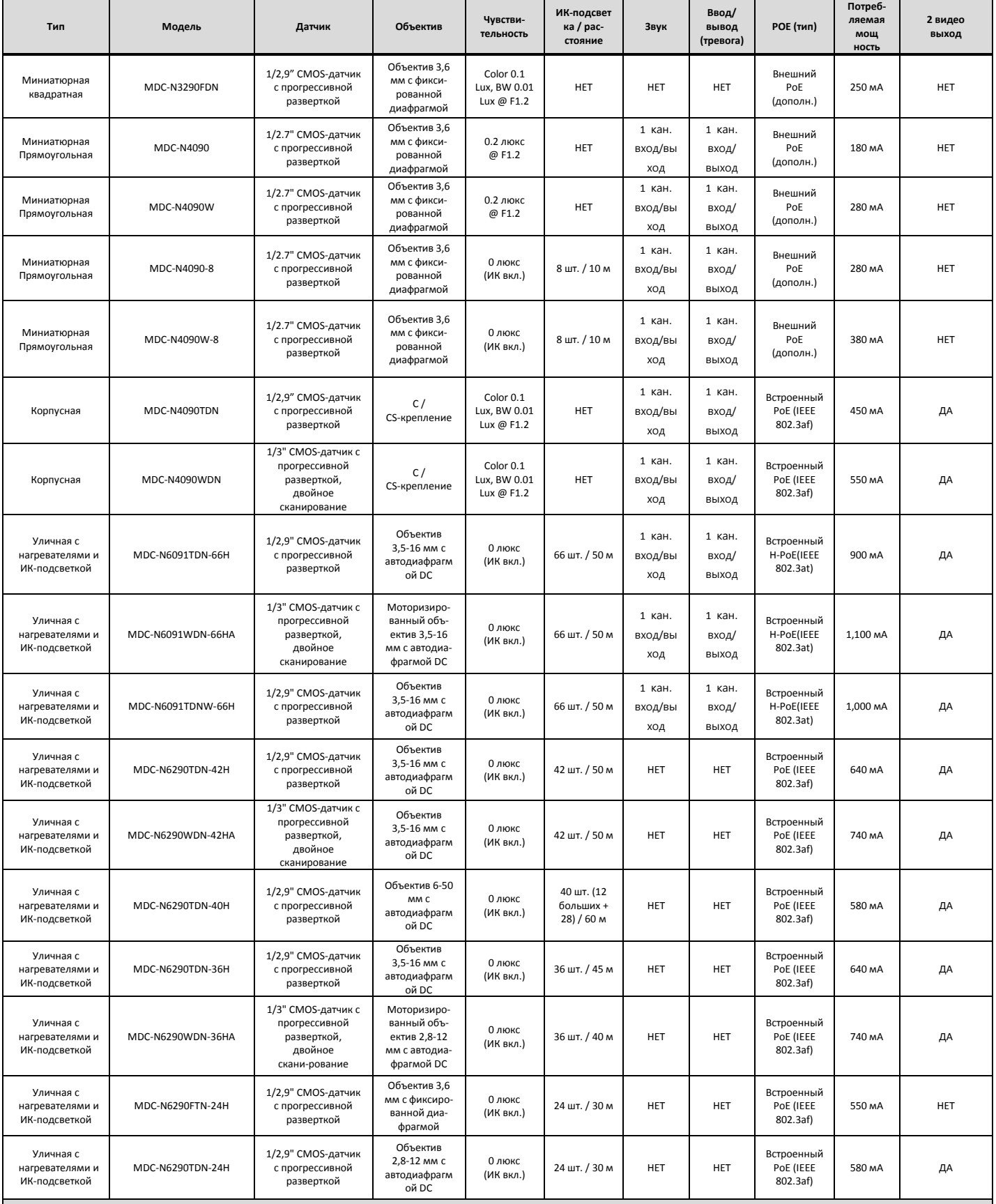

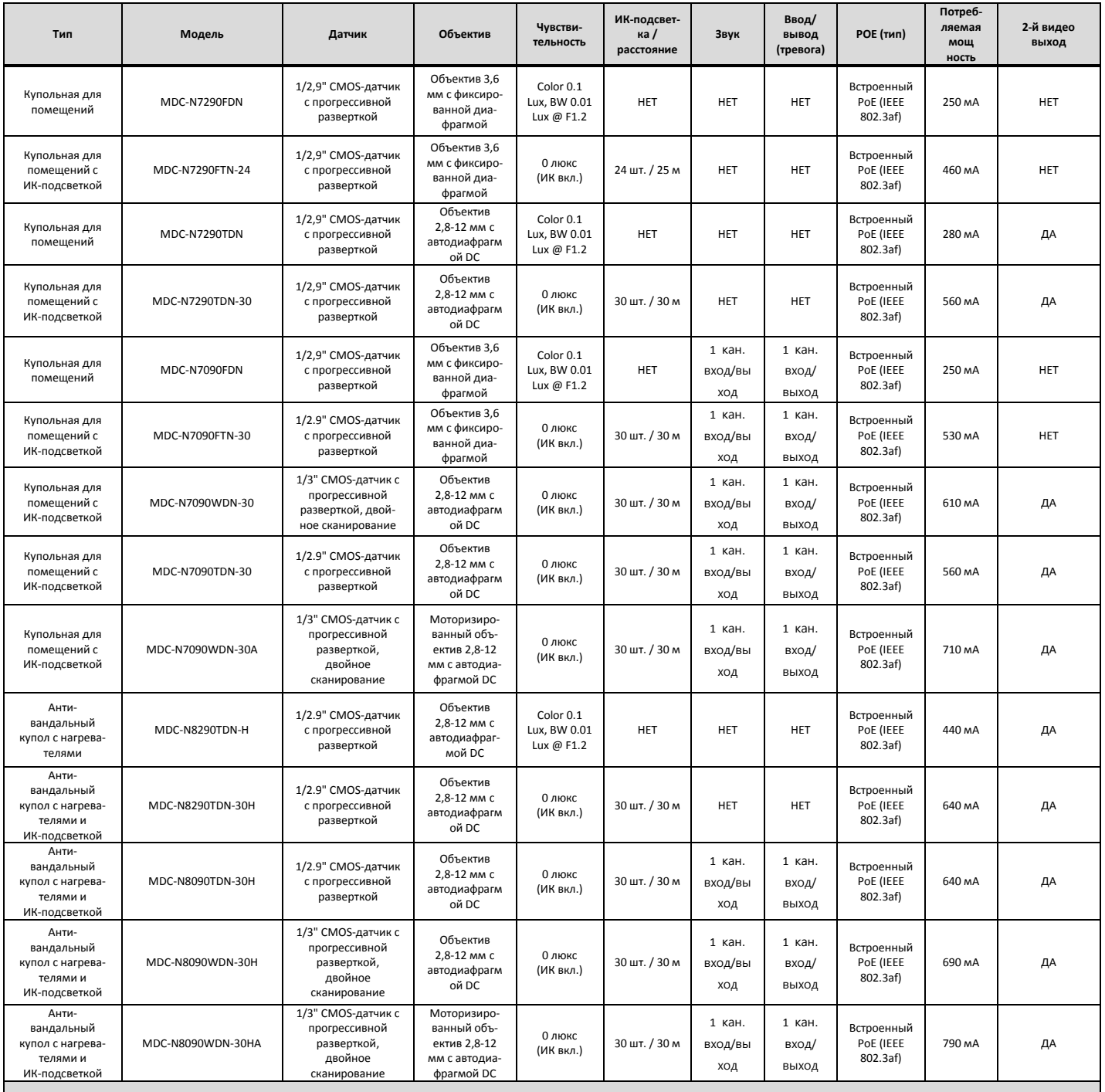

# **13. Устранение неисправностей**

# 13.1. Камера не определяется

- Проверьте наличие подключения сети и питания.
- Проверьте, не установлен ли прокси-сервер в веб-браузере. Если он установлен, удалите его.
- Проверьте, не установлен ли HTTPS для URL-адреса. Если он установлен, замените его на HTTP.
- Проверьте правильность настройки маски подсети, шлюза и DNS-сервера в случае использования статического IP.

### 13.2. Отсутствие удаленного доступа к камере

- Проверьте правильность настройки брандмауэра и маршрутизатора.
- Проверьте, не заблокирована ли камера для удаленного доступа.

### 13.3. Забыли пароль

- Камера вернется к заводским настройкам, если кнопку Factory Default нажимать в течение 10 секунд.
- По умолчанию ID и пароль: root.

### 13.4. Отсутствие потокового видео

- Веб-клиент должен установить Active X. Снимите блокировку всплывающих окон в веб-браузере.
- В случае высокого разрешения и высокого качества видео потоковое видео может быть медленным или отключено. Установите нужное разрешение видео и качество при наличии узкой полосы пропускания.
- Если на ПК включены другие программы, видео может быть некачественным или медленным.

#### 13.5. Проблемы со звуком

- Проверьте, оснащен ли компьютер звуковой картой, динамиком и микрофоном.
- Проверьте, включена ли кнопка динамика или двухсторонней передачи звука.